#### **СЕРВИС**

# **ПО ОФОРМЛЕНИЮ ЗАЯВОК НА ПРОПУСК НА ОБЪЕКТ ТРАНСПОРТНОЙ ИНФРАСТРУКТУРЫ ООО «УНИВЕРСАЛЬНЫЙ ТОРГОВЫЙ ТЕРМИНАЛ «УСТЬ-ЛУГА»**

Вопросы по регистрации в Сервисе заинтересованные лица могут направить на адрес электронной почты [s.nikitchenkov@novotrans.com](mailto:s.nikitchenkov@novotrans.com)

Работа с сервисом по оформлению заявок на пропуск на объект транспортной инфраструктуры ООО «Универсальный торговый терминал «Усть-Луга» осуществляется пользователями через браузер.

Десктопные версии браузеров:

- **Chrome** 45 и выше
- **Edge** все версии
- **Firefox** 22 и выше
- **Opera** 32 и выше
- **Safari** 10 и выше
- Мобильные версии браузеров:
- **Android webview** 45 и выше
- **Chrome для Android** 45 и выше
- **Firefox для Android** 22 и выше
- **Орега для Android** 32 и выше
- **Safari для iOS** 10 и выше
- **Samsung Internet** 5.0 и выше

Согласование заявок на пропуск на объекты транспортной инфраструктуры производится последовательно в несколько этапов – сотрудниками объектов транспортной инфраструктуры и, при необходимости, государственными контролирующими органами.

На любом этапе заявка может быть согласована полностью, согласована частично (согласованы не все посетители, указанные в заявке), либо отклонена.

Все статусы заявок отображаются в личном кабинете. Уведомление об изменении статусов отправляются заявителю по электронной почте или по sms (в зависимости от настроек пользователя на вкладке «Аккаунт» в личном кабинете).

Цветовая индикация на каждой заявке в виде разноцветных кружков отображает стадии прохождения заявки (статусы). Если соответствующий кружок зеленого цвета – данная стадия согласования пройдена успешно. Если кружок желтого цвета, то заявка согласована частично (согласованы не все посетители). Красный кружок означает, что заявка на данной стадии отклонена.

Причина отклонения заявки (или комментарий к согласованной заявке) указывается под статусом заявки.

В личном кабинете можно посмотреть историю изменения статусов заявки. Для того, чтобы посмотреть дату и время изменения статуса заявки, в списке заявок нужно навести курсор мыши на иконку с изображением часов, расположенную рядом с названием статуса заявки. Во всплывающей подсказке будет указана дата и время перевода заявки в соответствующий статус, начиная с момента создания заявки заявителем и до текущего статуса.

Согласование заявок на пропуск производится последовательно в несколько этапов:

- Сотрудником Бюро пропусков
- Ответственным за транспортную безопасность терминала

• Государственными контролирующими органами (при оформлении постоянных пропусков)

Для начала работы с сервисом нужно перейти по соответствующей ссылке:

### <https://konversta.com/ru/lugaport/>

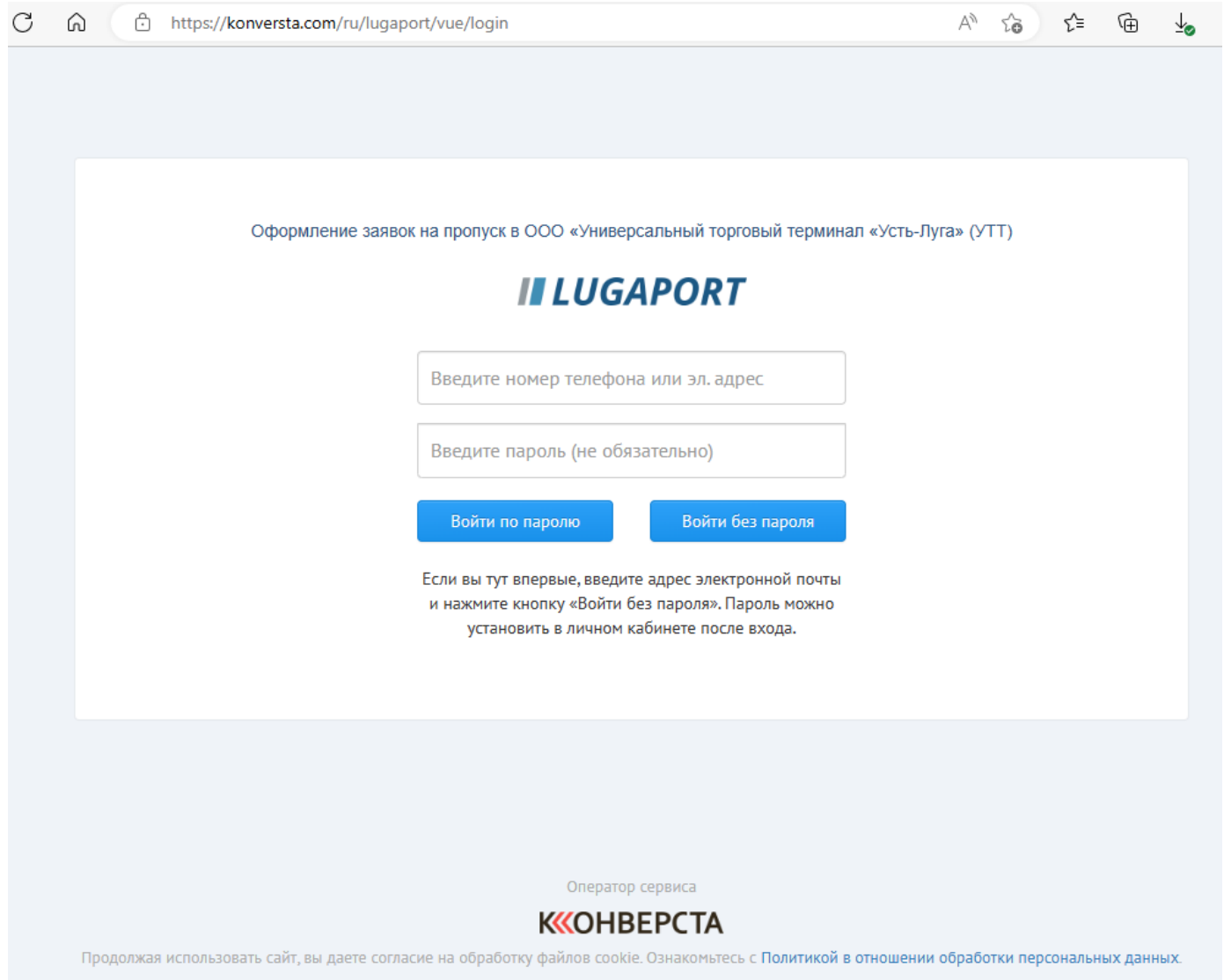

**Важно! При первом входе в сервис** нужно ввести **адрес электронной почты** или **номер телефона** и нажать кнопку «Войти без пароля». В этом случае сервис отправит либо ссылку для входа по электронной почте, либо смс-сообщение с кодом подтверждения.

В правом верхнем углу (где указан **адрес электронной почты** или **номер телефона** по которому осуществлен вход) выбрать поле «Личный кабинет» зарегистрировать аккаунт, ввести **и запомнить пароль на вход в сервис.** Регистрация упрощает пользование сервисом и позволяет отслеживать ранее направленные заявки.

В «Личном кабинете» можно выбрать дополнительные настройки сервиса **(См. стр. 25).**

Если пользователь регистрировался ранее в сервисе, то в форме входа необходимо ввести адрес электронной почты или номер мобильного телефона, а также пароль и нажать на кнопку «Войти по паролю».

Номер мобильного телефона можно вводить в любом формате, например, +7 921 123 45 67 или 89211234567.

После успешного прохождения авторизации открывается либо форма [ввода заявки](https://konversta.com/ru/help/pass/new) (если ранее пользователем не было оформлено ни одной заявки), либо [список заявок](https://konversta.com/ru/help/pass/list) на пропуск.

# **ОФОРМЛЕНИЕ ЗАЯВКИ**

После успешного прохождения авторизации открывается [форма ввода заявки,](https://konversta.com/ru/help/pass/new) либо [список](https://konversta.com/ru/help/pass/list)  <mark>[заявок](https://konversta.com/ru/help/pass/list)</mark> на пропуск если ранее пользователем не было оформлено ни одной заявки:

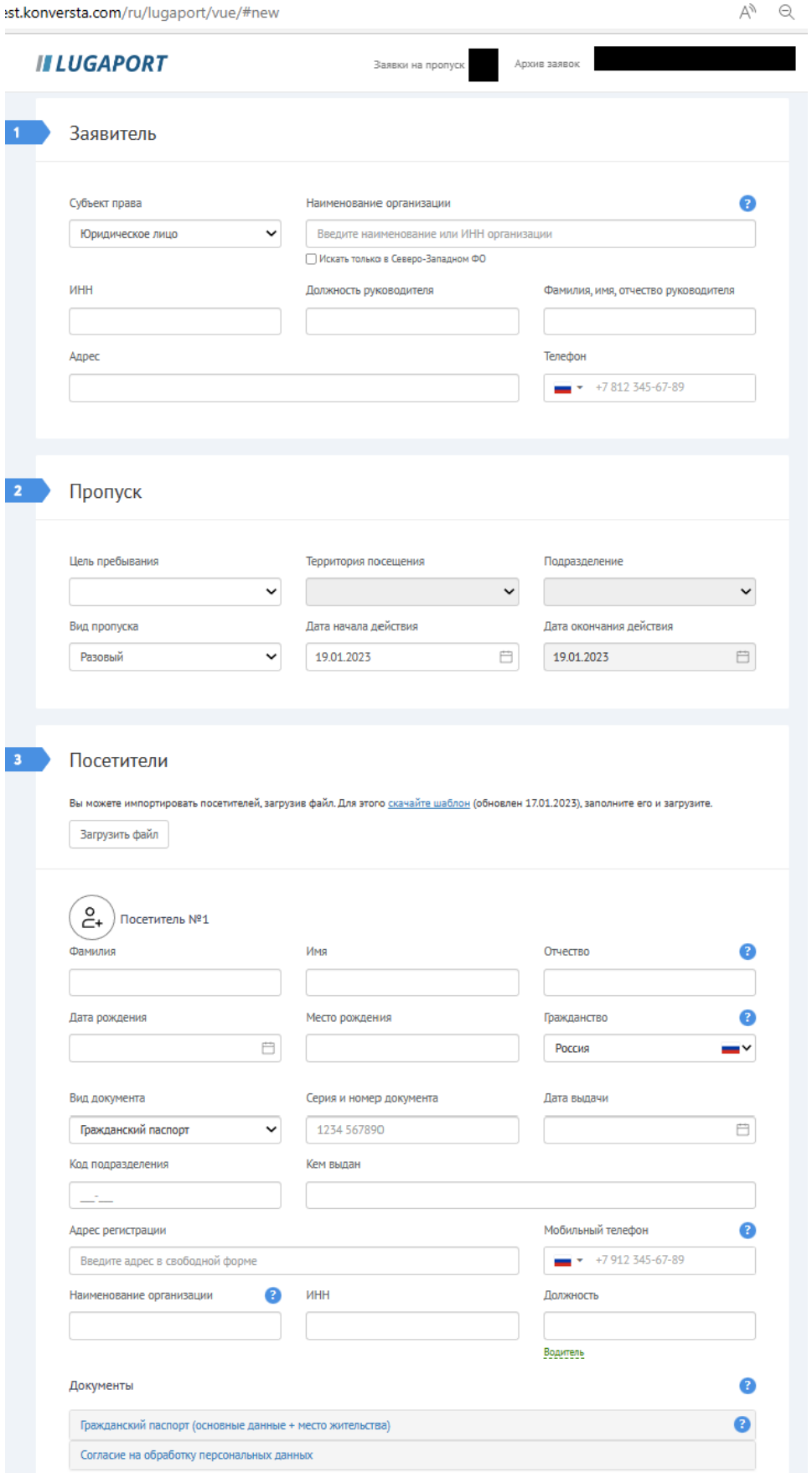

#### **ВНИМАНИЕ!**

**Тип пропуска (автомобильный/пешеходный) в форме не отображается и определяется автоматически на основании данных о транспортных средствах посетителей для указания в печатной форме заявки.**

**Этапы подачи заявок:**

- **1. Оформляется заявка на пешеходный пропуск.**
- **2. Оформляется заявка на транспортное средство.**

# **[ЗАПОЛНЕНИЕ ФОРМЫ ЗАЯВКИ](https://konversta.com/ru/help/pass/new) ДЛЯ ОФОРМЛЕНИЯ ПЕШЕХОДНОГО ПРОПУСКА**

Ввод заявок на пропуск осуществляется пользователем через специальную форму, разделенную на несколько секций:

- [Заявитель](https://konversta.com/ru/help/pass/new/applicant)
- [Пропуск](https://konversta.com/ru/help/pass/new/pass)
- [Посетители](https://konversta.com/ru/help/pass/new/visitors)
- [Подача заявки](https://konversta.com/ru/help/pass/new/submission)

Все секции размещены последовательно на одной странице друг под другом.

Личные кабинеты **доверенным пользователям** регистрируются в сервисе сотрудниками объекта транспортной инфраструктуры.

За каждым доверенным пользователем закрепляется определенная организация (наименование и ИНН организации).

Доверенный пользователь должен входить в свой личный кабинет только с заданного адреса электронной почты или мобильного телефона и не может в своем личном кабинете изменять данные закрепленной за ним организации.

За одним доверенным пользователем может быть закреплена только одна организация. У одной организации может быть несколько доверенных пользователей.

### **СЕКЦИЯ [«ЗАЯВИТЕЛЬ»](https://konversta.com/ru/help/pass/new/applicant)**

В данной секции заполняется информация по заявителю. Заявителем может выступать юридическое лицо (ЮЛ), индивидуальный предприниматель (ИП) или физическое лицо (ФЛ). Субъект права заявителя выбирается из списка в соответствующем поле – «Субъект права».

Для [доверенных пользователей](https://konversta.com/ru/help/pass/new) некоторые или все поля данной секции заполняются автоматически и недоступны для редактирования.

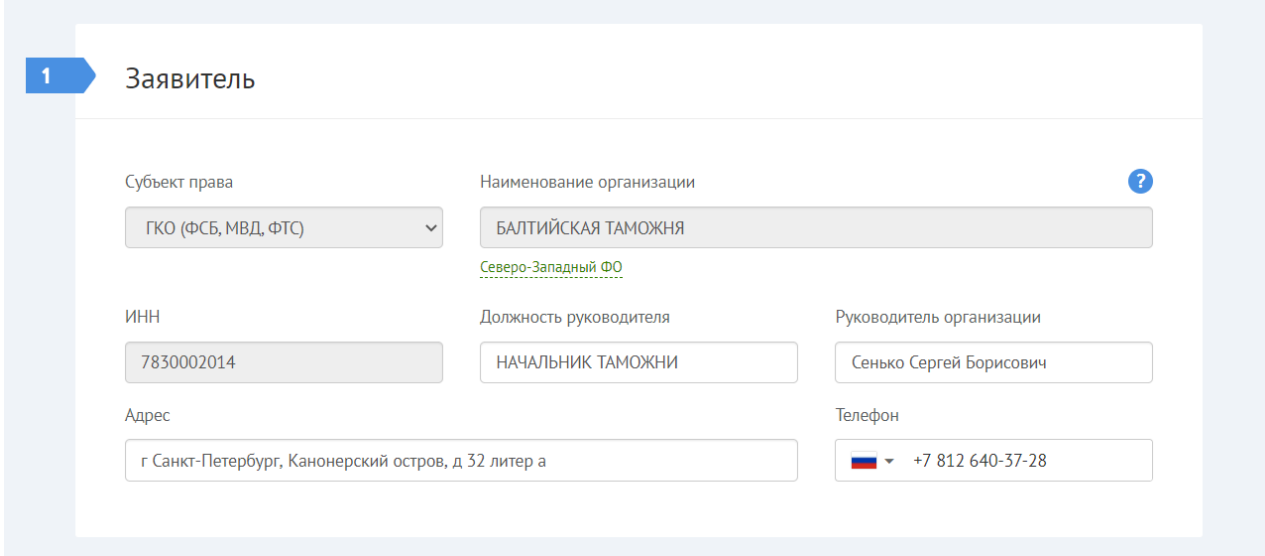

При выборе подсказки из списка автоматически заполнятся следующие поля (в случае наличия полной информации в базе данных):

Наименование организации (для ЮЛ) или Фамилия, имя, отчество (для ИП и ФЛ)

- ИНН (для ЮЛ и ИП)
- Должность руководителя (для ЮЛ)
- Руководитель организации (для ЮЛ)
- Адрес

Контактный телефон заявителя (ЮЛ, ИП или ФЛ) пользователю нужно ввести самостоятельно.

**Примечание:** Для юридических лиц следует указывать телефон организации, а не мобильный телефон сотрудника, оформляющего заявку.

Сервис не позволяет произвольным заявителям оформлять заявки от имени организации, для которой зарегистрирован хотя бы один личный кабинет доверенного пользователя.

После заполнения заявки последние введенные данные в секции «Заявитель» сохраняются в личном кабинете заявителя и подставляются в новую форму по умолчанию.

Повторно вводить данные в секции «Заявитель» не нужно.

## **СЕКЦИЯ [«ПРОПУСК»](https://konversta.com/ru/help/pass/new/pass)**

В данной секции формы задаются параметры пропуска.

В данной секции в первую очередь нужно выбрать из списка **цель пребывания**, затем **территорию посещения**.

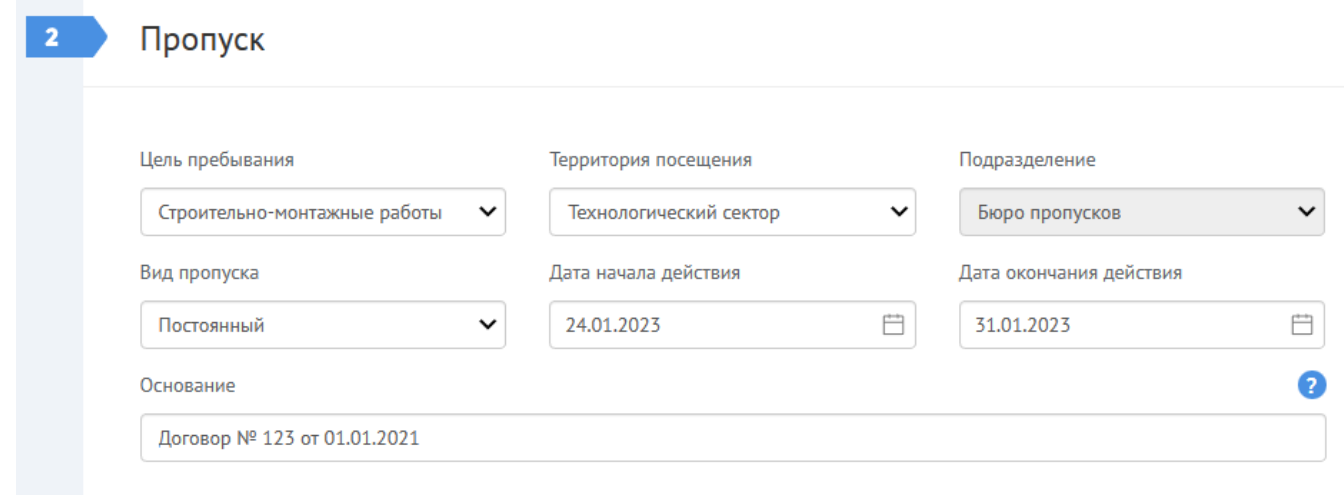

От выбранной цели пребывания может зависеть возможность выбора некоторых значений в полях «**Территория посещения**» и «**Вид пропуска**».

Например:

**Цель пребывания** для строительных организаций: «Строительно-монтажные работы», «Ввоз строительных материалов»,

**Цель пребывания** для обслуживающих организаций: «Настройка и обслуживание оборудования», «Ремонт и техническое обслуживание», «Топливозаправка» и др.

**Территория посещения** для строительных организаций: «Технологический сектор»

**Территория посещения** для организаций обслуживающих терминал: «Технологический сектор» и др.

**Территория посещения** для организаций осуществляющих перевозку грузов, погрузку/разгрузку судов, агентское обслуживание судов и др.: «Пункт пропуска через границу».

#### В поле «**Вид пропуска**» необходимо выбрать **разовый** или **постоянный** пропуск.

Как правило, для разовых пропусков можно установить только дату начала действия пропуска. Дата окончания действия пропуска устанавливается автоматически в то же значение.

Для постоянных пропусков можно установить даты начала и окончания действия пропуска. При этом срок действия пропуска не может быть меньше семи дней.

Пропуск на текущую дату можно оформить только до 12:00 по московскому времени.

После указанного времени дату начала действия пропуска можно установить не ранее, чем следующий день.

В поле «**Основание**» нужно указать договор для исполнения которого подается заявка на посещение терминала, его номер и дату заключения.

Для некоторых целей пребывания и территорий посещения можно указать необходимость посещения судов. Для этого нужно установить флажок «С заходом на борт судов» (для некоторых целей пребывания данный флажок установлен по умолчанию, а для некоторых его даже нельзя снять). Для заявок на разовый пропуск обязательно указать наименование судна, его флаг и причал, на котором оно (будет) пришвартовано. Для заявок на постоянные пропуска конкретные суда для посещения указывается по желанию заявителя. Для захода на любое судно достаточно установить флажок «С заходом на борт судов» без указания конкретных судов.

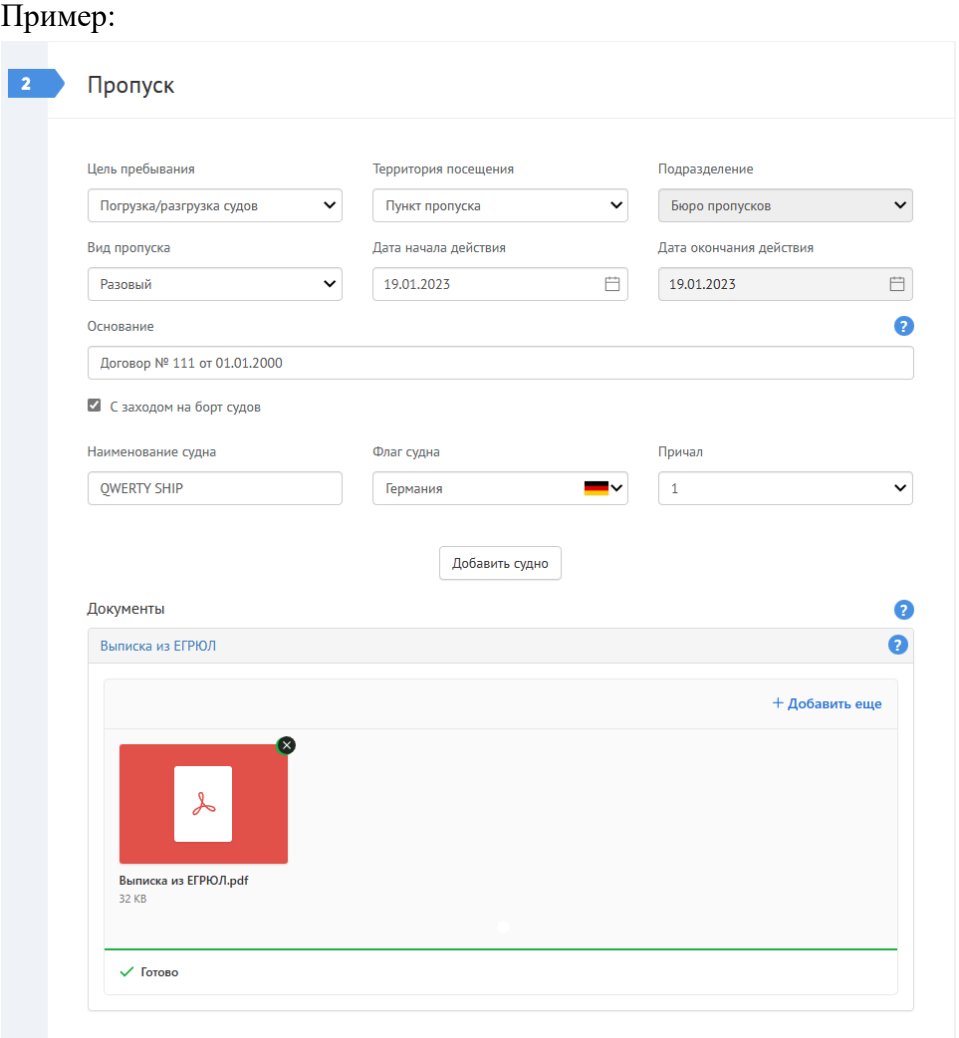

Для того чтобы добавить еще одно судно, нужно нажать на кнопку «Добавить судно». Для удаления судна нужно нажать кнопку с пиктограммой мусорного бака справа от соответствующего судна.

В некоторых случаях в нижней части секции отображается раздел «Документы», в который [нужно загрузить](https://konversta.com/ru/help/pass/new/attach) необходимые документы в формате pdf или в графических форматах (jpg, png и пр.). К таким документам относятся Выписка из ЕГРЮЛ, Выписка из ЕГРИП (данные выписки можно сформировать [на сайте ФНС\)](https://egrul.nalog.ru/) или другие документы предусмотренные договором или соглашением.

# **СЕКЦИЯ [«ПОСЕТИТЕЛИ»](https://konversta.com/ru/help/pass/new/visitors)**

В третьей секции формы вводятся данные по посетителям.

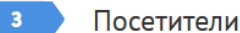

annysis and an ero was (2007) ו

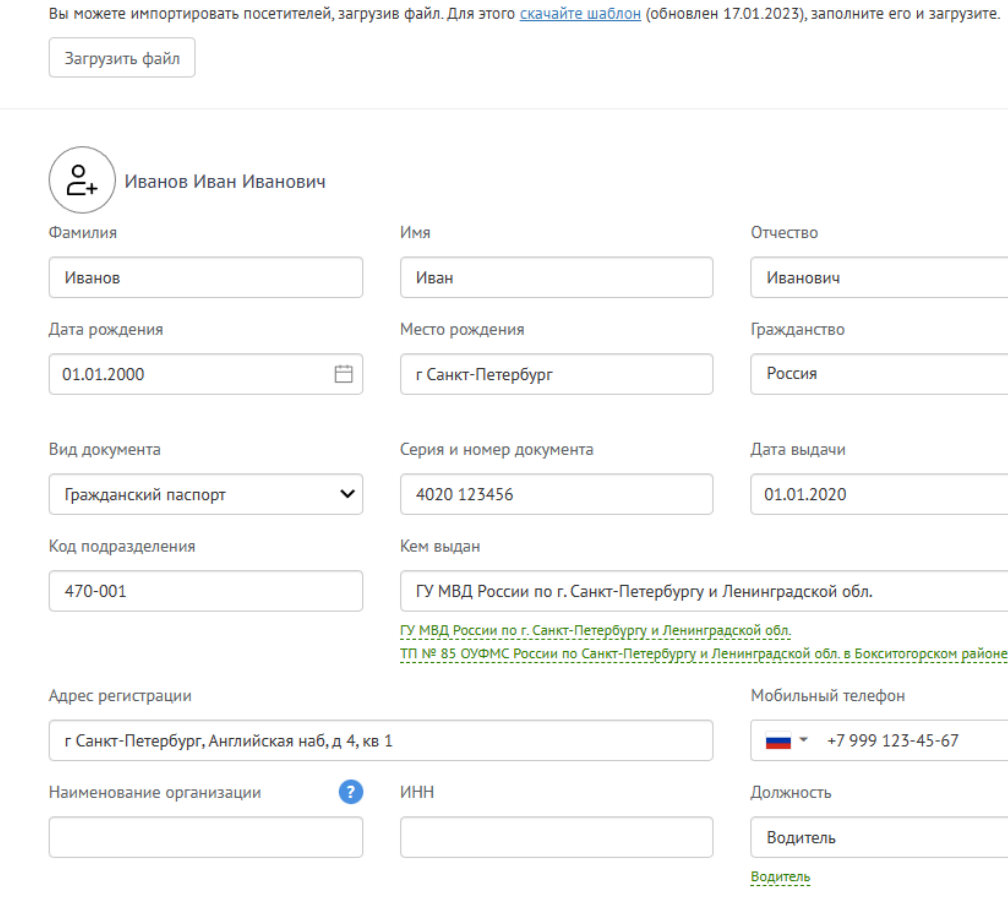

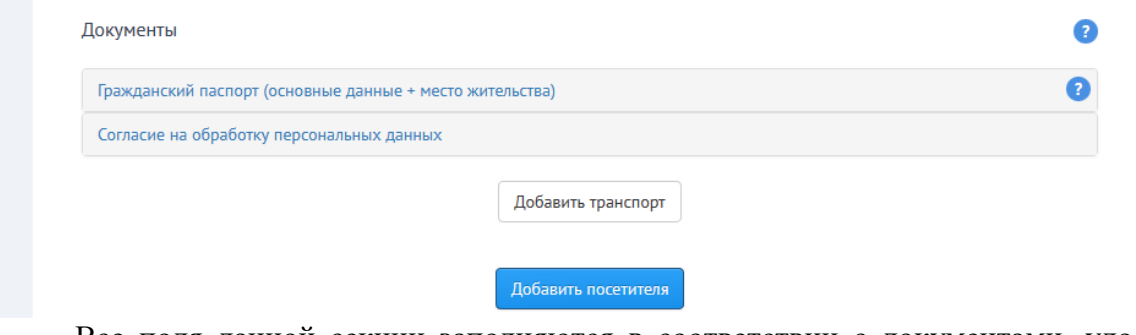

Все поля данной секции заполняются в соответствии с документами, удостоверяющими личность посетителей (физических лиц). Отчество посетителя обязательно указывается при его наличии.

**Примечание:** Если в серии паспорта для иностранных граждан имеются буквы, они должны вводиться латиницей (в англоязычной раскладке клавиатуры).

Если на данного посетителя ранее уже оформлялись заявки, то при вводе фамилии посетителя сервис предлагает выбрать введенного ранее посетителя из списка (список фильтруется по мере ввода текста). В этом случае все остальные поля заполняются автоматически.

Если заявки ранее не оформлялись, то при вводе фамилии, имени и отчества появляются подсказки для более быстрого заполнения этих полей.

Ω

 $\overline{\phantom{a}}^{\phantom{a} \bullet \bullet}$ 

 $\bullet$ 

При подаче заявки на пропуск сервис производит следующие проверки правильности заполнения данных по посетителям и не позволяет оформить заявку в следующих случаях:

- Не все обязательные поля заполнены
- Посетитель младше 16 лет (при оформлении по гражданскому паспорту)
- Посетитель старше 100 лет
- Дата рождения совпадает с датой выдачи паспорта
- Серия паспорта РФ не соответствует году выдачи паспорта  $(+/- 2$  года)
- Паспорт РФ не заменен в 20 или 45 лет (+ 1 месяц)
- Недействительный паспорт (по данным МВД РФ)

Если посетитель работает в организации, отличной от указанной в секции «Заявитель», то нужно указать данную организацию в поле «Наименование организации» (и ИНН при наличии) в секции «Посетители» у конкретного посетителя.

# **ЗАГРУЗКА ФОТОГРАФИЙ ПОСЕТИТЕЛЕЙ**

## **ВНИМАНИЕ! Предоставление фотографий для оформления постоянных пропусков обязательно.**

Загрузка фотографии посетителя в сервис на этапе оформления заявки позволяет ускорить процедуру выдачи пропуска посетителю. Кнопка для загрузки фотоизображения указана на рисунке

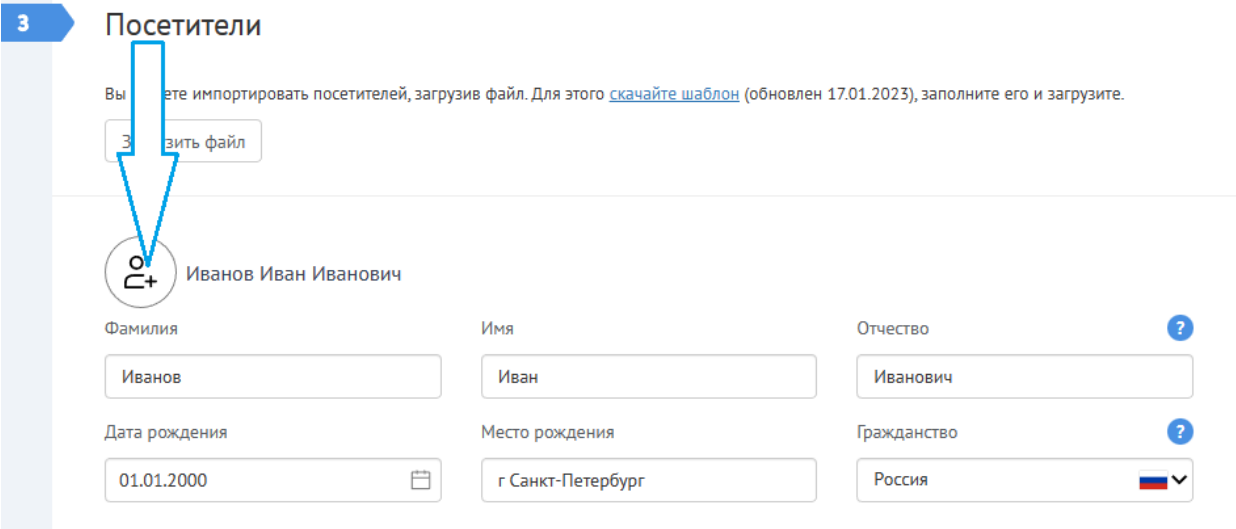

Если загруженная фотография соответствует описанным ниже требованиям, при получении пропуска посетителю не придется повторно фотографироваться.

- фотография должна быть сделана в течение последних шести месяцев;
- фотография должна быть цветной, на светлом фоне, без уголков рамок и ретуши;
- лицо должно быть расположено по центру, изображено полностью, в анфас, без

головного убора, солнечных или тёмных очков (кроме случаев, когда они необходимы по медицинским показаниям).

Не принимаются нечёткие, слишком тёмные, слишком светлые, слишком контрастные, слишком бледные фотографии, а также фотографии с изображением, изменённым или обработанным с помощью редакторов изображений.

## **ЗАГРУЗКА ПОСЕТИТЕЛЕЙ ИЗ ФАЙЛА MICROSOFT OFFICE EXCEL**

Для удобства ввода больших списков посетителей и транспортных средств можно воспользоваться загрузкой данных из файла Microsoft Office Excel. Для этого нужно скачать шаблон файла для скачивания (доступен по ссылке «скачайте шаблон» в верхней части секции «Посетители»), заполнить данные, и в сервисе нажать на кнопку «Загрузить файл».

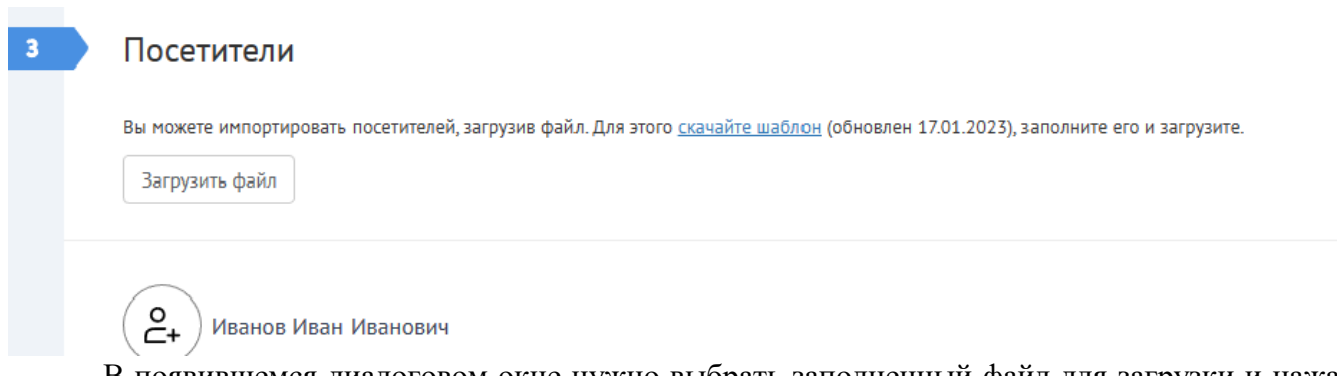

В появившемся диалоговом окне нужно выбрать заполненный файл для загрузки и нажать на кнопку «Открыть». В зависимости от величины файла для загрузки данных может потребоваться от долей секунд до нескольких минут. В процессе загрузки данных кнопка «Загрузить файл» будет заблокирована.

По окончании загрузки в нижней части экрана появится сообщение «Данные успешно загружены».

◆ Данные успешно загружены.

Если в данных в загружаемом файле обнаружены какие-то ошибки, то по окончании загрузки в нижней части экрана появится сообщение с описанием ошибки. В данном случае требуется дополнительная проверка загруженных данных пользователем.

**А** Необхолимо заполнить «Лата вылачи»

# **Внимание! В одной заявке можно оформлять посетителей только с одинаковым гражданством.**

# **ЗАГРУЗКА СКАН-КОПИЙ ДОКУМЕНТОВ**

В зависимости от выбранной цели пребывания, территории посещения и гражданства посетителей для каждого посетителя в заявке [необходимо прикрепить](https://konversta.com/ru/help/pass/new/attach) скан-копии некоторых документов. Перечень необходимых документов приведен в разделе «Документы» (в данном разделе отображаются только необходимые документы для указанного гражданства).

# **Для граждан России:**

1. Страницы 2-3 и 4-5 паспорта гражданина РФ

2. Согласие на обработку персональных данных.

# **Для иностранных граждан:**

1. Вид на жительство страницы содержащие ФИО, дату рождения и гражданство посетителя, место регистрации.

2. Национальный паспорт, страницы содержащие ФИО, дату рождения и гражданство посетителя.

3. Миграционная карта (для имеющих ВНЖ не требуется).

4. Свидетельство о регистрации по месту пребывания (для имеющих ВНЖ не требуется).

5. Патент на работу (лицевая и оборотная сторона) (для имеющих ВНЖ не требуется).

6. Пропуск в пограничную зону.

7. Командировочный лист (для иностранных граждан, въезжающих в РФ по рабочей

визе).

8. Согласие на обработку персональных данных.

В одну заявку можно добавлять несколько посетителей (до 300 человек). Для добавления очередного посетителя нажмите кнопку «Добавить посетителя». Чтобы очистить поля в секциях с данными по посетителю или транспортному средству нажмите на кнопку «Очистить» или «Удалить» напротив соответствующей секции.

# o **СЕКЦИЯ [«ПОДАЧА ЗАЯВКИ»](https://konversta.com/ru/help/pass/new/submission)**

В четвертой секции располагаются кнопки **подачи заявки** и **сохранения черновика**.

Внешний вид и функционал данной секции может отличаться для разных режимов подачи заявок — упрощенного или обычного.

При подаче заявки в обычном режиме заявитель должен ее подписать. Подписать заявку можно двумя способами: либо в электронном виде усиленной электронной подписью, либо заверить бумажную форму заявки подписью руководителя и печатью организации. В последнем случае к электронной версии заявки, формируемой в сервисе, необходимо прикрепить скан-копию подписанной бумажной заявки.

Если пользователь нажимает на кнопку «**Сохранить черновик**», сервис не производит никаких проверок. Заявка создается в статусе «**Черновик**» без присвоения заявке номера.

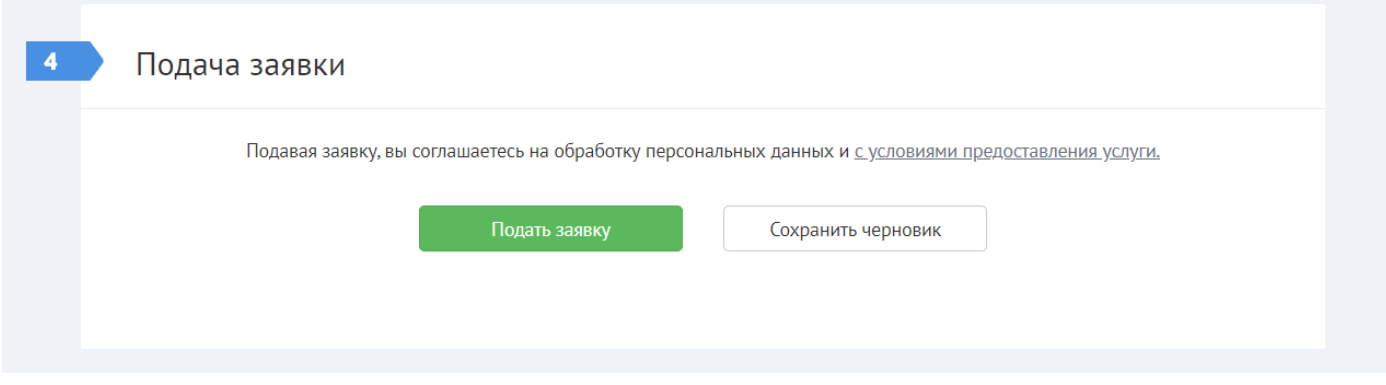

После подачи заявки или сохранения черновика пользователь перенаправляется в экран «**Заявки на пропуск**».

## **ПОДАЧА ЗАЯВКИ С ИСПОЛЬЗОВАНИЕМ ЭЛЕКТРОННОЙ ПОДПИСИ**

Для подписания заявки электронной подписью нужно нажать на кнопку «**Подписать ЭЦП и подать**». При нажатии на данную кнопку сервис производит проверку правильности заполнения полей заявки и при обнаружении ошибок выводит соответствующие сообщения.

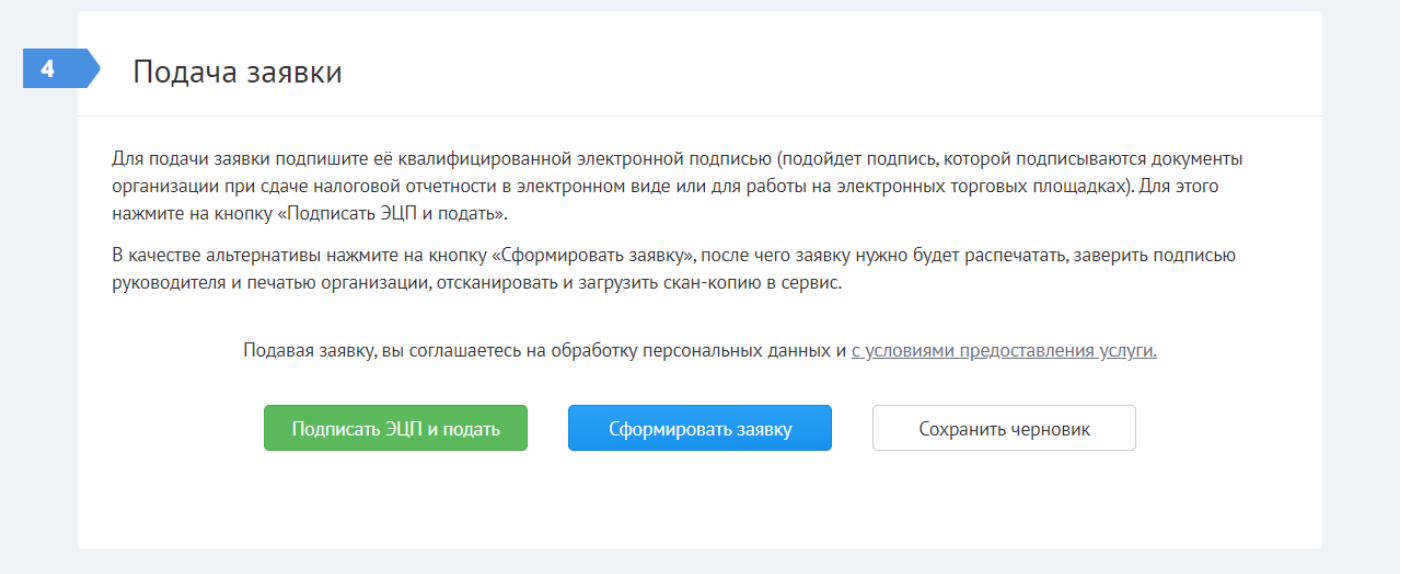

Если пользователь нажимает на кнопку «**Сохранить черновик**», сервис не производит никаких проверок. Заявка создается в статусе «**Черновик**» без присвоения заявке номера. Пользователь перенаправляется в экран «**Заявки на пропуск**».

Если проблем с правильностью заполнения полей не обнаружено, после нажатия на кнопку «**Подписать ЭЦП и подать**» на экране появляется окно «**ЭЦП**», на котором расположена ссылка на сформированную печатную форму заявки.

Для подписания заявки электронной подписью нужно выбрать в списке соответствующий сертификат (см. [Инструкцию по настройке электронной подписи\)](https://konversta.com/ru/help/signature/) и нажать на кнопку «**Подписать и отправить**».

В момент подписания заявки электронной подписью, сервис автоматически проверяет соответствие некоторых реквизитов заявки с реквизитами, указанными в электронной подписи, а именно: ИНН организации, фамилии, имени, отчества и должности руководителя. Если данные не совпадают, то сервис не дает подписать заявку и выводит соответствующее сообщение об ошибке с указанием реквизитов, которые отличаются.

После подписания заявка в зависимости от типа пользователя (произвольный/доверенный) переходит либо в статус «**На согласовании отв. подразделением**», либо в статус «**На согласовании службой безопасности**». В экране «**Заявки на пропуск**» на плашке заявки слева от названия статуса отображается специальный значок, обозначающий, что заявка подписана ЭЦП.

Если при подписании заявки электронной подписью возникли какие-то технические проблемы, заявка создается в статусе «**Ожидает подписания**» (см. [ниже\)](https://konversta.com/ru/help/pass/new/submission#scan), и пользователь перенаправляется в экран «**Заявки на пропуск**».

#### **ПОДАЧА ЗАЯВКИ БЕЗ ИСПОЛЬЗОВАНИЯ ЭЛЕКТРОННОЙ ПОДПИСИ**

Для подписания бумажной версии заявки нужно нажать на кнопку «**Сформировать заявку**». При нажатии на данную кнопку сервис производит проверку правильности заполнения полей заявки и при обнаружении ошибок выводит соответствующие сообщения.

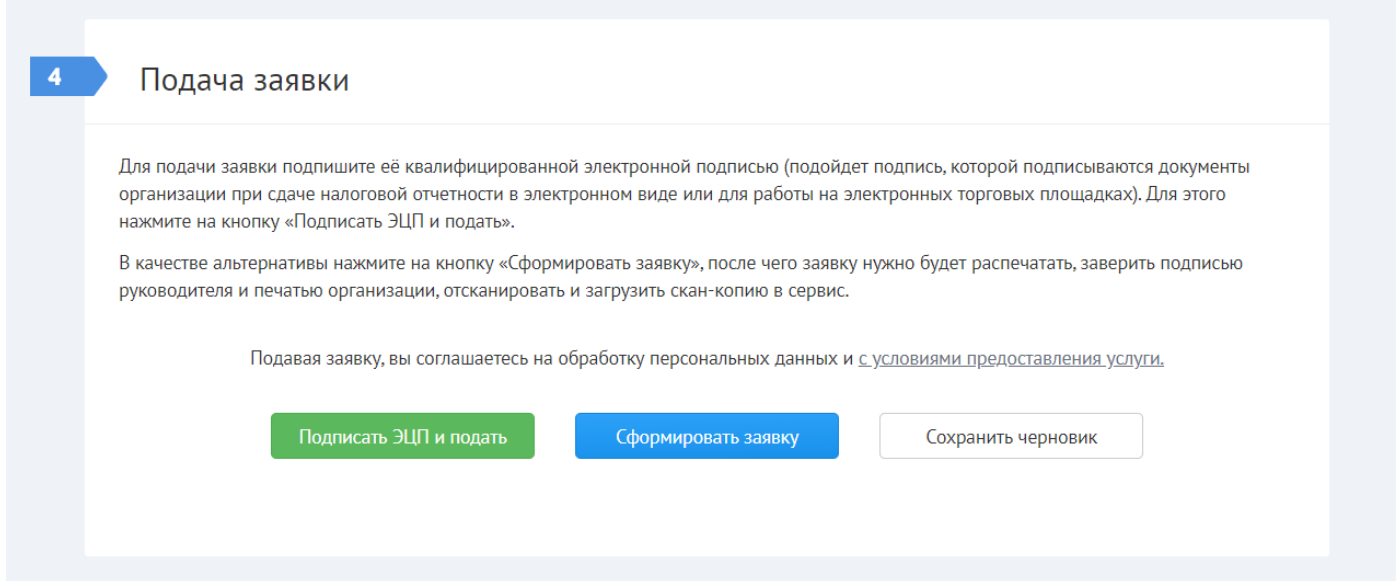

После нажатия на кнопку «**Сформировать заявку**» создается новая заявка в статусе «**Ожидает подписания**», и пользователь перенаправляется в экран «**Заявки на пропуск**».

**Примечание:** Редактировать заявку в статусе «**Ожидает подписания**» нельзя. В случае обнаружения пользователем каких-либо ошибок или неточностей, заявку можно только отозвать и создать новую заявку с исправленными данными.

В контекстном меню заявки в статусе «**Ожидает подписания**» доступны следующие пункты:

Подписать ЭЦП и подать

- 1. Распечатать
- 2. Приложить скан-копию
- 3. Дублировать
- 4. Отозвать

**Примечание:** Если в меню выбрать пункт «**Подписать ЭЦП и подать**» на экране появляется окно «**ЭЦП**». Действия пользователя в этом окне аналогичны описанным [выше.](https://konversta.com/ru/help/pass/new/submission#signature)

Для подачи заявки без использования электронной подписи заявку нужно сначала распечатать (для этого нужно выбрать пункт меню «**Распечатать**»). Затем распечатанную заявку (последний лист) нужно подписать у руководителя организации, указанного в секции «**[Заявитель](https://konversta.com/ru/help/pass/new/applicant)**», заверить заявку печатью организации и отсканировать подписанную бумажную форму заявки.

Для [загрузки скан-копии](https://konversta.com/ru/help/pass/new/attach) бумажной заявки нужно в контекстном меню выбрать пункт «**Приложить скан-копию**». При этом открывается форма просмотра заявки, в которой фокус автоматически переводится на секцию «**Подача заявки**».

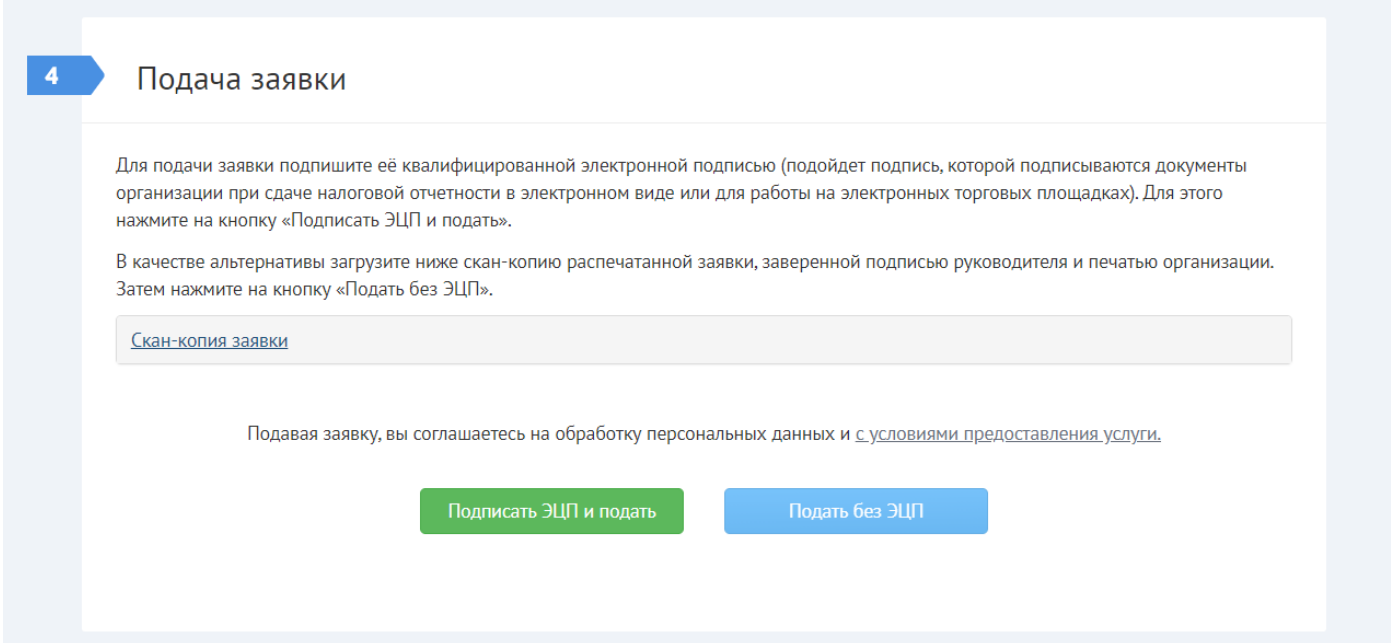

После нажатия на кнопку «**Подать без ЭЦП**» заявка, в зависимости от типа пользователя (произвольный/доверенный), переходит либо в статус «**На согласовании начальником отдела**», либо в статус «**На согласовании отделом пропусков**».

**ВНИМАНИЕ!** При большом количестве посетителей в заявке (от 50 человек) загрузка данных заявки на сервер может занимать до нескольких минут (зависит от производительности вашего компьютера и скорости интернет-соединения).

После оформления заявки происходит переадресация в список заявок, в котором отображаются все оформленные заявки.

# **[ЗАПОЛНЕНИЕ ФОРМЫ ЗАЯВКИ](https://konversta.com/ru/help/pass/new) ДЛЯ ОФОРМЛЕНИЯ ПРОПУСКА НА ТРАНСПОРТНОЕ СРЕДСТВО**

**ВНИМАНИЕ! ЗАЯВКУ НА ТРАНСПОРТНОЕ СРЕДСТВО МОЖНО ЗАПОЛНИТЬ ПРИ УСЛОВИИ, ЧТО НА ВОДИТЕЛЯ ИМЕЕТСЯ ЗАЯВКА НА ОФОРМЛЕНИЕ ПЕШЕХОДНОГО ПРОПУСКА.**

Заявка на оформление пропуска на транспортное средство создается по одному из следующих алгоритмов:

1. Упрощенный:

Найти заявку на оформление пешеходного пропуска на лицо на странице «ЗАЯВКИ НА ПРОПУСК».

Справа правой кнопкой мыши нажать на иконку меню и выбрать «ДУБЛИРОВАТЬ» (при этом будет создана новая заявка).

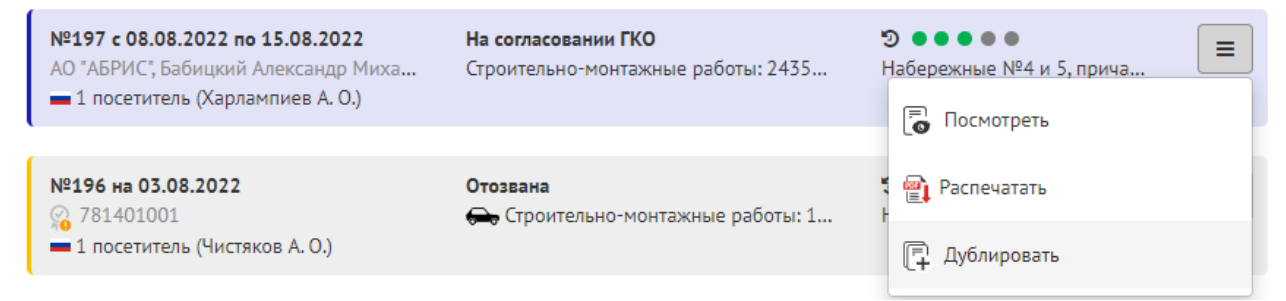

- Для того, чтобы указать транспортное средство для посетителя под введенными данными этого посетителя в секции «ПОСЕТИТЕЛИ» нужно нажать кнопку «Добавить транспорт». Для одного посетителя может быть указано несколько транспортных средств.

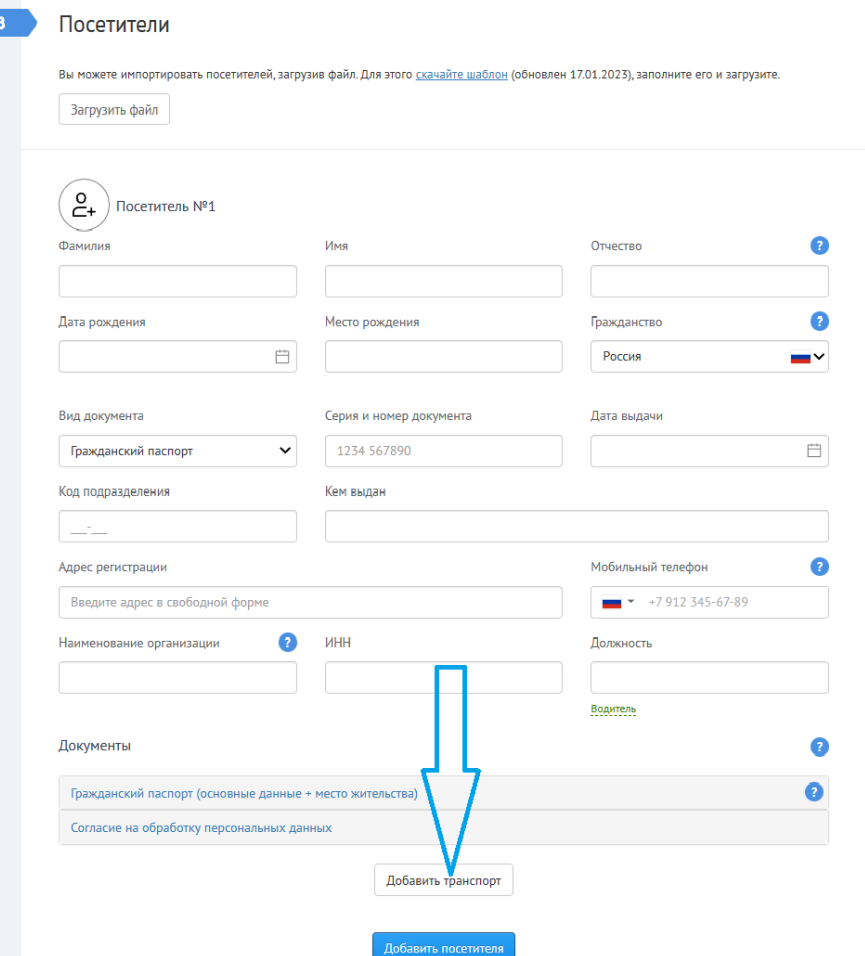

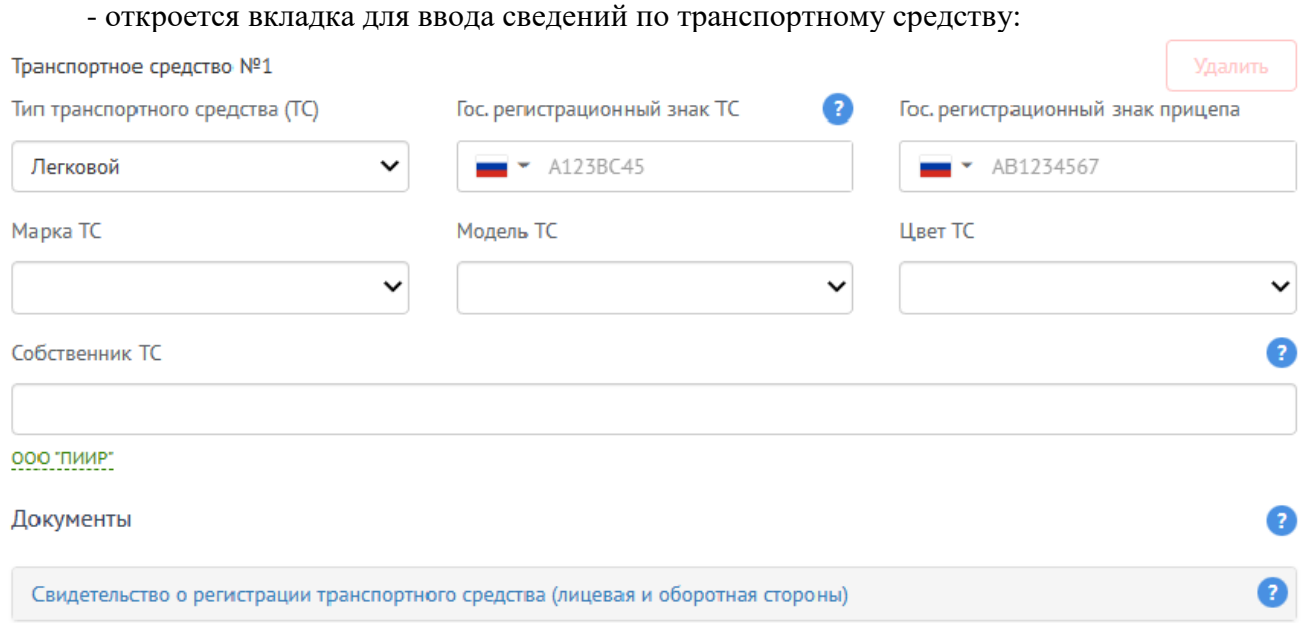

Добавить транспорт

# **ВВОД ИНФОРМАЦИИ ПО ТРАНСПОРТНЫМ СРЕДСТВАМ**

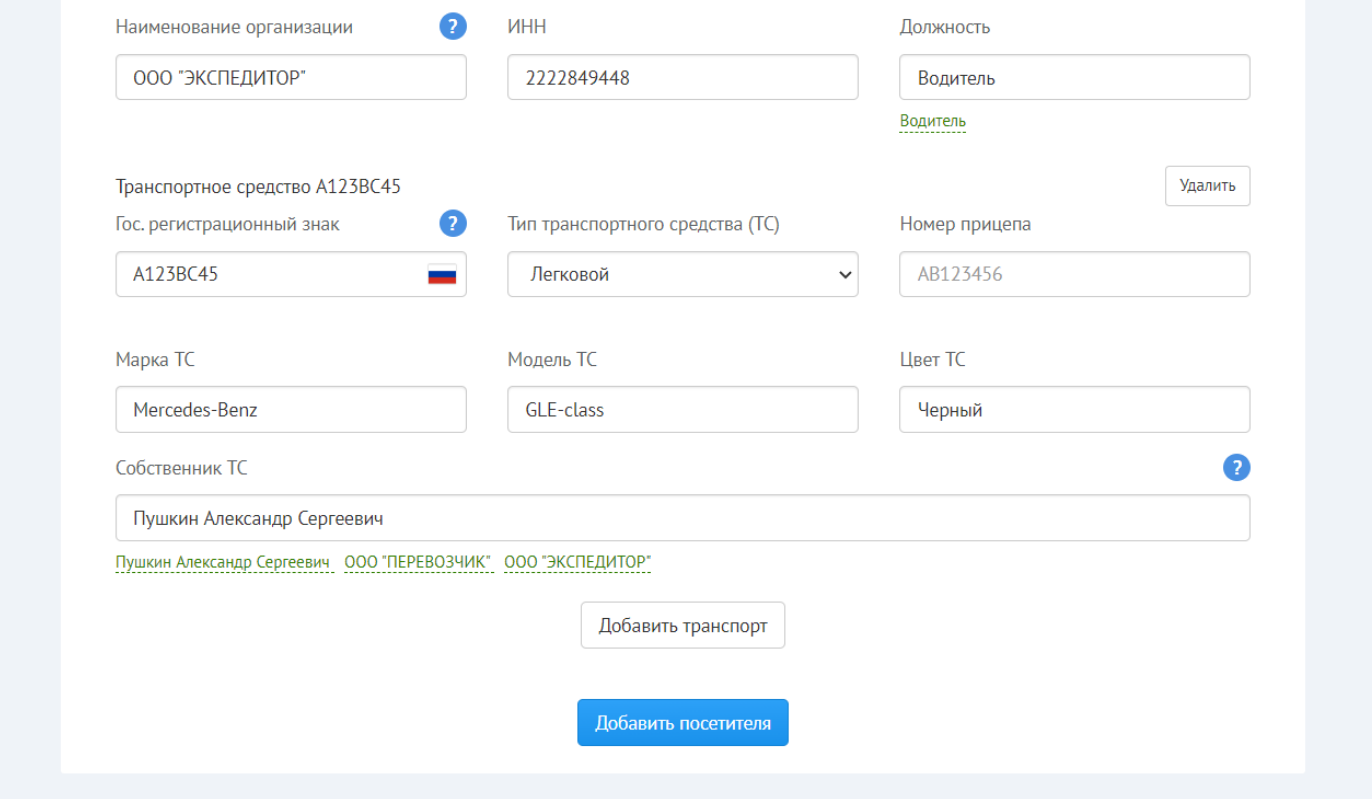

Все поля данной секции заполняются в соответствии со свидетельством о регистрации транспортного средства. Для транспортных средств, зарегистрированных в РФ, государственный регистрационный знак вводится кириллицей (русскими буквами) с указанием номера региона.

Если на транспортное средство ранее уже оформлялись заявки, то при вводе государственного регистрационного знака транспортного средства сервис предлагает выбрать введенные ранее транспортные средства из списка (список фильтруется по мере ввода текста). В этом случае все остальные поля заполняются автоматически.

При вводе государственного регистрационного знака ТС или номера прицепа производится проверка правильности введенного номера в соответствии с индексами автомобильных номеров разных стран. В случае соответствия индексу страны в правой части поля выводится флаг этой страны.

Сервис распознает индексы автомобильных номеров следующих стран:

- Россия
- Азербайджан
- Армения
- **Белоруссия**
- Казахстан
- Украина
- Финляндия

Если подходящий индекс не найден, над полем появится специальный значок (!) с предупреждающим сообщением «Проверьте правильность ввода государственного регистрационного знака». Данное обстоятельство не является блокирующим для подачи заявки, а носит исключительно предупреждающий характер.

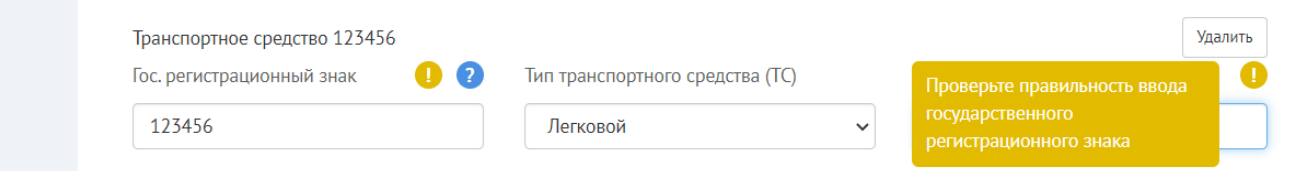

Если собственником ТС является сам посетитель (физическое лицо) или организация, в которой работает посетитель (организация-заявитель или иная организация), то для более удобного ввода данных о собственнике можно нажать на соответствующую ссылку, расположенную под полем «Собственник ТС».

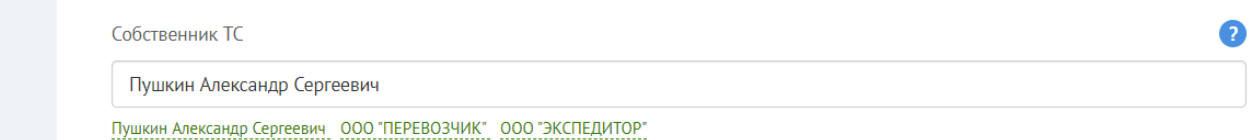

Для каждого транспортного средства [необходимо прикрепить](https://konversta.com/ru/help/pass/new/attach) скан-копию лицевой и оборотной стороны свидетельства о регистрации транспортного средства.

2. Второй алгоритм ввода заявки на транспорт: создать заявку и заполнить всю информацию на посетителя и транспортное средство в полном объеме согласно вышеуказанных рекомендаций.

#### [СПИСОК ЗАЯВОК НА ПРОПУСК](https://konversta.com/ru/help/pass/list)

 $\overline{a}$  and  $\overline{a}$ 

Вся информация об отправленных заявках находится в разделе личного кабинета «Заявки на пропуск», расположенного в шапке профиля.

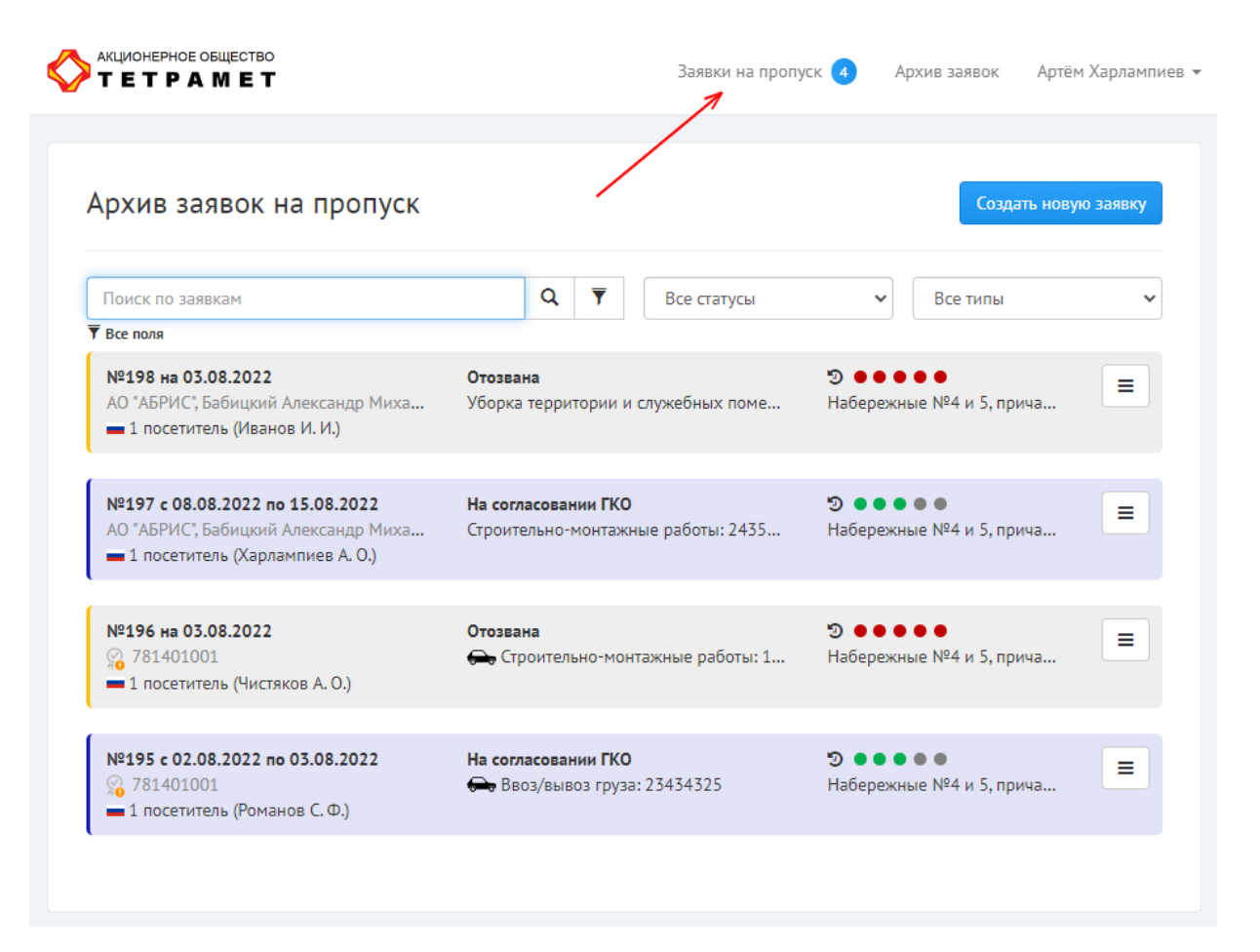

В графе каждой из заявок отражена информация о ней в текстовом или графическом виде.

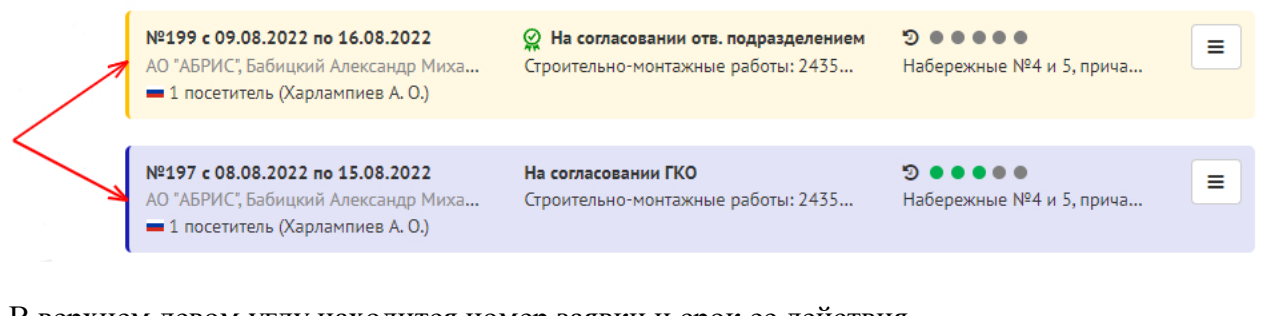

В верхнем левом углу находится номер заявки и срок ее действия.

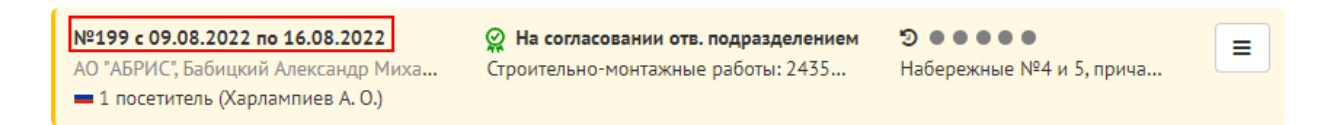

Ниже находится наименование организации и фамилия имя, отчество ее руководителя. В случае если текст виден не полностью, нужно навести курсор на эту строку, после чего появится всплывающая подсказка, в которой будет указана вся информация.

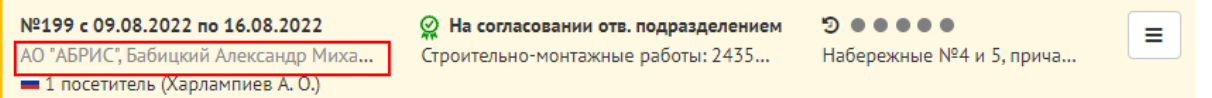

В нижнем левом углу находится информация о количестве посетителей и их имена. В том случае, если посетителей больше одного, для просмотра имени, фамилии, отчества каждого из них нужно открыть заявку, щелкнув по ней два раза, или нажать на контекстное меню в правом верхнем углу заявки. Далее выбрать пункт «Посмотреть».

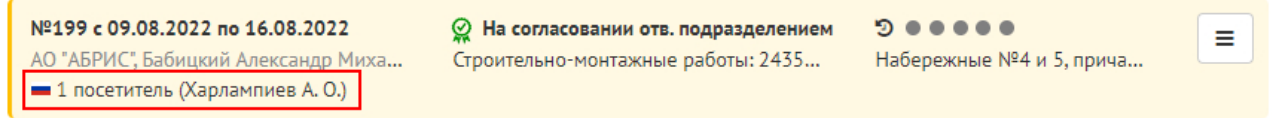

Если заявка была подписана усиленной электронной подписью, в ее поле будет находится отметка в виде иконки с зеленой галочкой в центральной части документа.

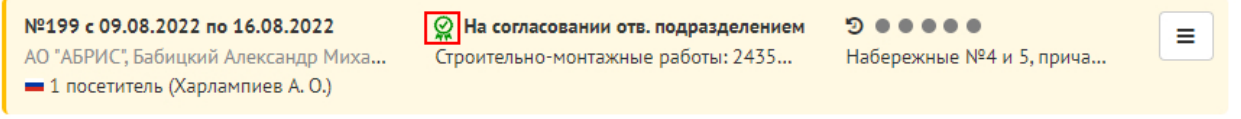

Правее иконки, информирующей о наличии электронной подписи, находится данные о статусе заявки, показывающие, на каком этапе согласования находится документ.

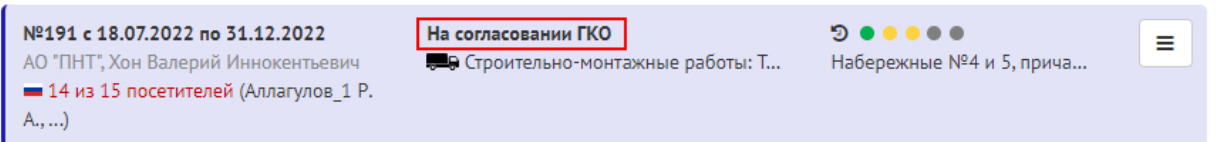

Рядом расположена диаграмма в виде цветных кружков, показывающая этапы, которые прошла заявка. Цветовая индикация на каждой заявке в виде разноцветных кружков отображает стадии прохождения заявки (статусы). Если соответствующий кружок зеленого цвета – данная стадия согласования пройдена успешно. Если кружок желтого цвета, то заявка согласована частично (согласованы не все посетители). Красный кружок означает, что заявка на данной стадии отклонена.

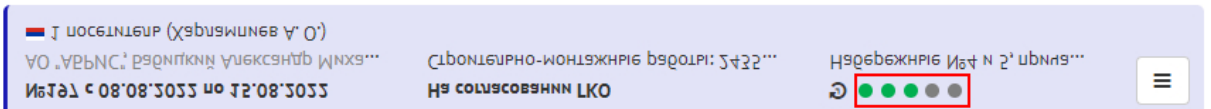

Для того чтобы посмотреть дату и время изменения статуса заявки в списке заявок, нужно навести курсор мыши на иконку с изображением часов, расположенную рядом с названием статуса заявки. Во всплывающей подсказке будет указана дата и время перевода заявки в соответствующий статус, начиная с момента создания заявки заявителем и до текущего статуса.

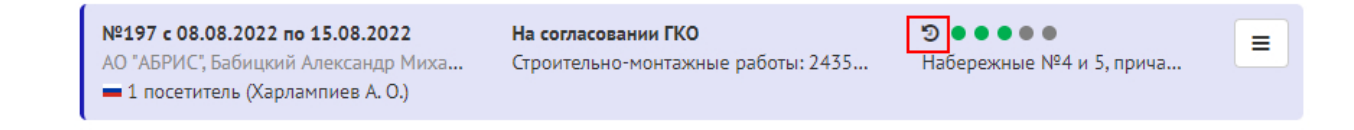

Ниже статуса заявки находится информация в виде изображения типа транспортного средства, указанного в заявке.

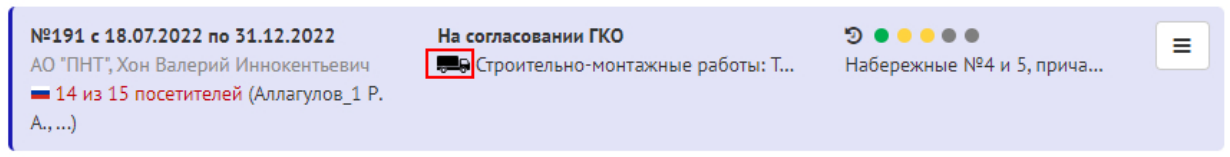

Правее информации о транспортном средстве находится цель пребывания посетителя на территории терминала и основание например, реквизиты договора. Если текст виден не полностью, нужно навести курсор на эту строку, после чего появится всплывающая подсказка, в которой будет указана вся информация.

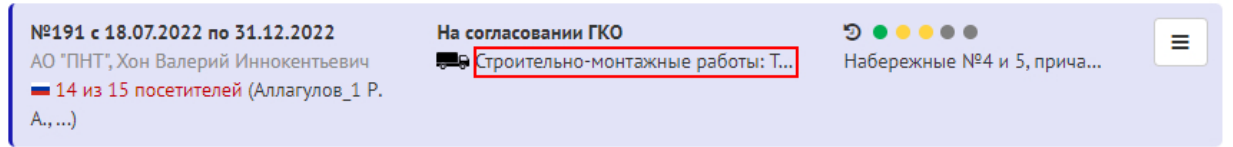

В правой части заявки под диаграммой расположена информация о территории посещения, указанной в заявке. В случае если информация видна не полностью, нужно навести курсор на эту строку, после чего появится всплывающая подсказка.

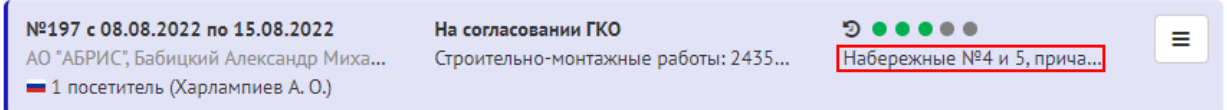

#### [ПОИСК ПО ЗАЯВКАМ](https://konversta.com/ru/help/pass/list/search) И ФИЛЬТРЫ

Для удобной навигации среди отправленных заявок предусмотрен «Поиск по заявкам» и «Фильтр». По умолчанию фильтр выставлен по всем полям.

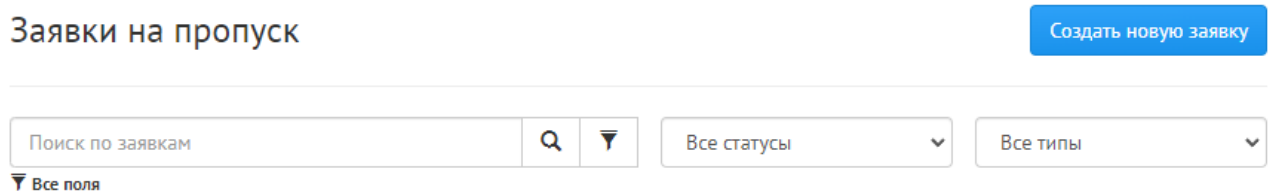

Для использования функции поиска по заявкам нужно нажать на иконку фильтра, затем выбрать интересующее поле. После этого в строке «Поиск по заявкам» вводится данные для поиска по выбранному критерию. Далее нужно нажать на иконку лупы, которая находится слева от значка фильтра.

# Заявки на пропуск

#### Создать новую заявку

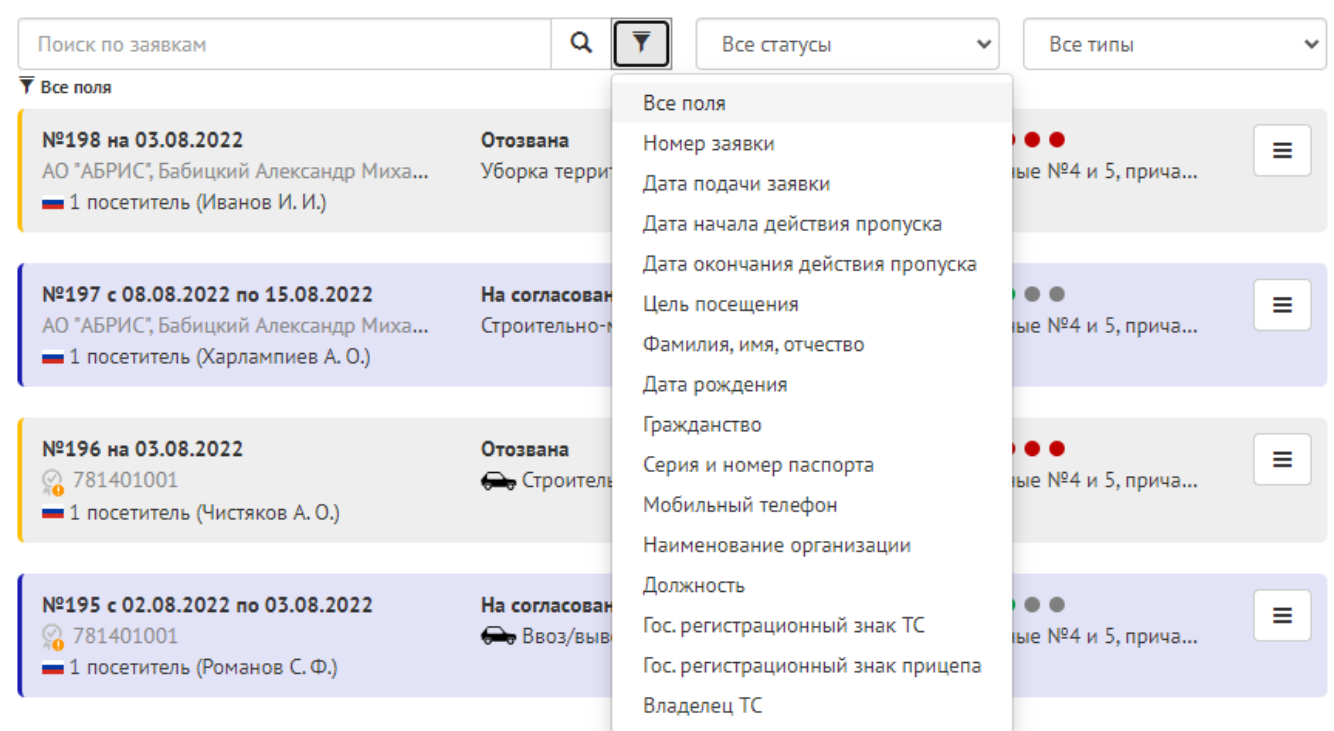

В дополнение к поиску по заявкам в поле навигации есть два отдельных фильтра, с помощью которых можно выделить заявки:

- По статусу заявок на пропуск
- По типу пропуска

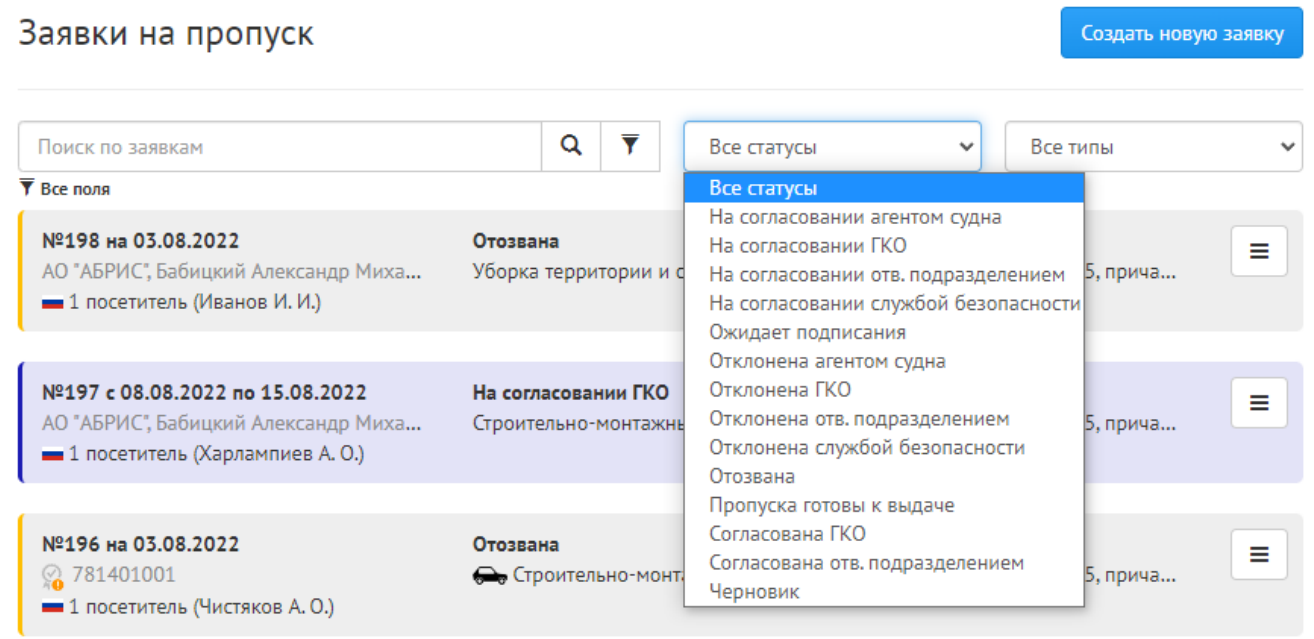

# [Команды контекстного меню](https://konversta.com/ru/help/pass/list/menu)

•

Для открытия контекстного меню, нужно нажать на иконку меню в правой верхней части заявки.

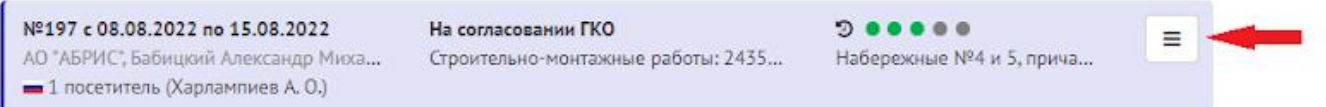

В зависимости от статуса заявки меню отличаются. Если заявка находится на этапе согласования, то будет 4 пункта:

- Посмотреть
- Распечатать
- Отозвать
- Дублировать

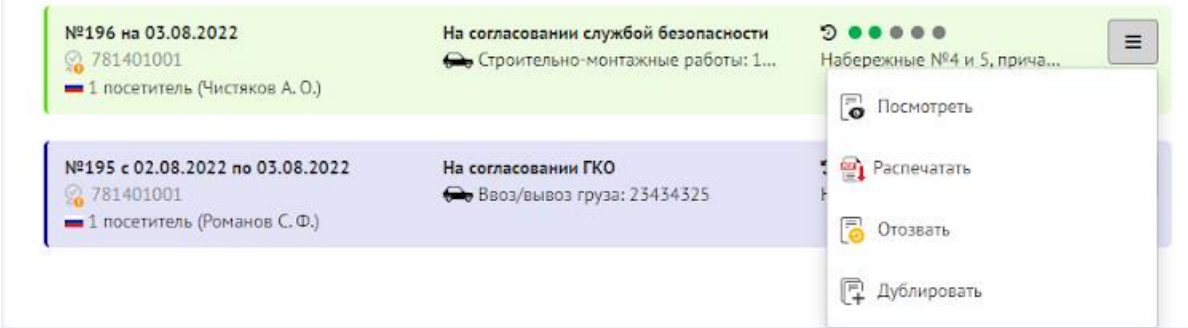

В том случае, если заявка отозвана или отклонена, в контекстном меню будет доступно только два пункта:

- Посмотреть
- Дублировать

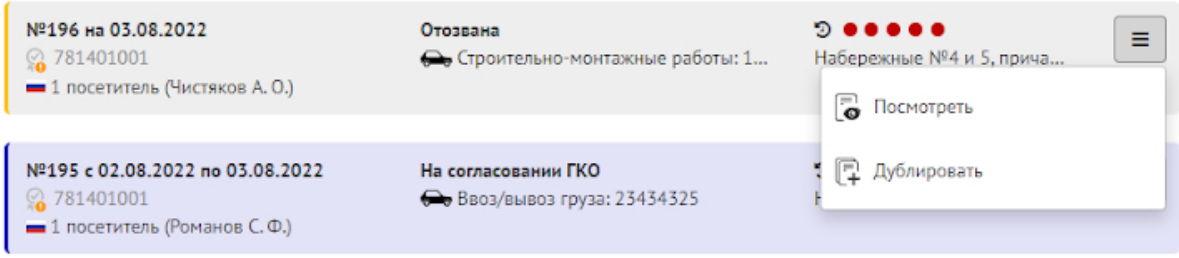

Просмотр отправленных заявок

Для просмотра заполненной формы заявки нужно два раза щёлкнуть левой кнопкой мыши по интересующему документу либо нажать на иконку контекстного меню в правом верхнем углу нужной заявки. Далее выбрать пункт «Посмотреть». После этого в окне откроется заявка для просмотра без возможности редактирования.

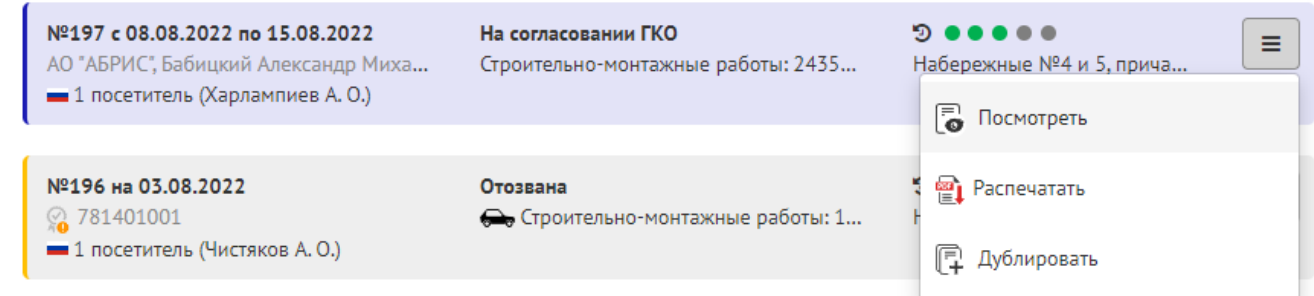

#### Печать заявок

Для печатати заявки на пропуск нужно нажать на иконку контекстного меню в правой верхней части выбранной заявки. Далее выбрать пункт «Распечатать», после чего в окне откроется готовый к печати документ в формате PDF-файла

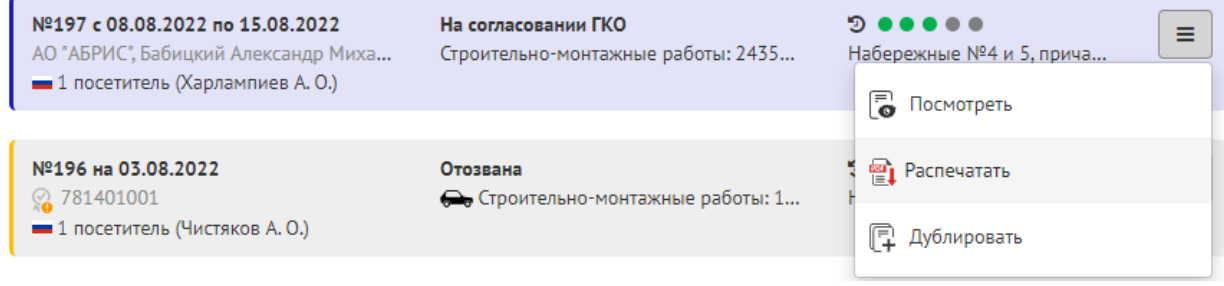

Дублирование заявок

Для дублирования заявок на пропуск нужно нажать на иконк[у](https://test.konversta.com/ru/kontekstnoe-menyu) контекстного меню в правой верхней части интересующей заявки. Далее выбрать пункт «Дублировать», после чего в окне автоматически сформируется и откроется копия выбранного документа.

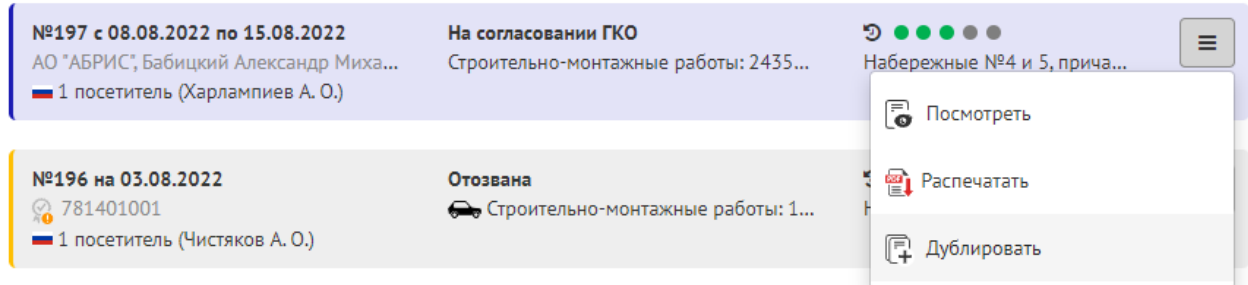

Отзыв заявок

Для отзыва заявки на пропуск, нужно нажать на иконку меню в правой верхней части интересующей заявки. Далее выбрать пункт «Отозвать».

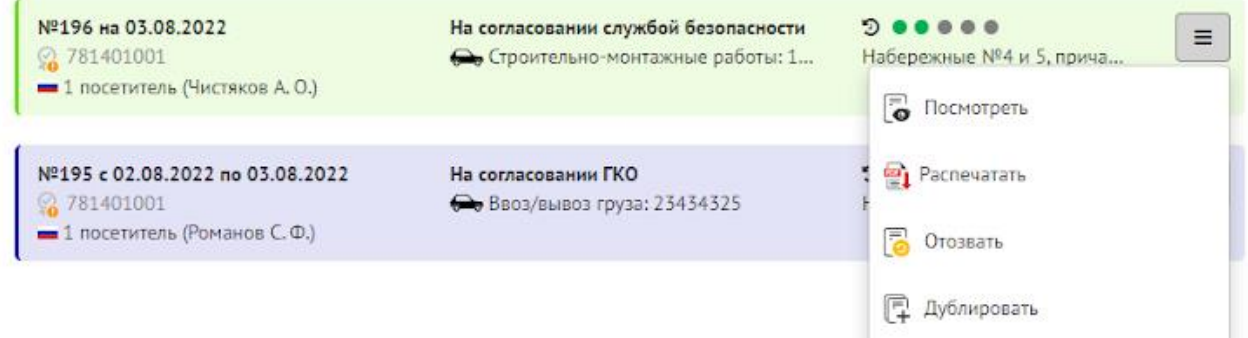

#### Экспорт заявок в [Microsoft Office Excel](https://konversta.com/ru/excel)

Для удобства вывода больших списков посетителей и транспортных средств можно воспользоваться выгрузкой данных в файл Microsoft Office Excel. Для этого нужно применить один из фильтров или поиск по заявкам, после чего в верхнем правом углу раздела появится иконка экспорта. При нажатии на иконку, информация из заявок будет автоматически экспортирована в файл Microsoft Office Excel.

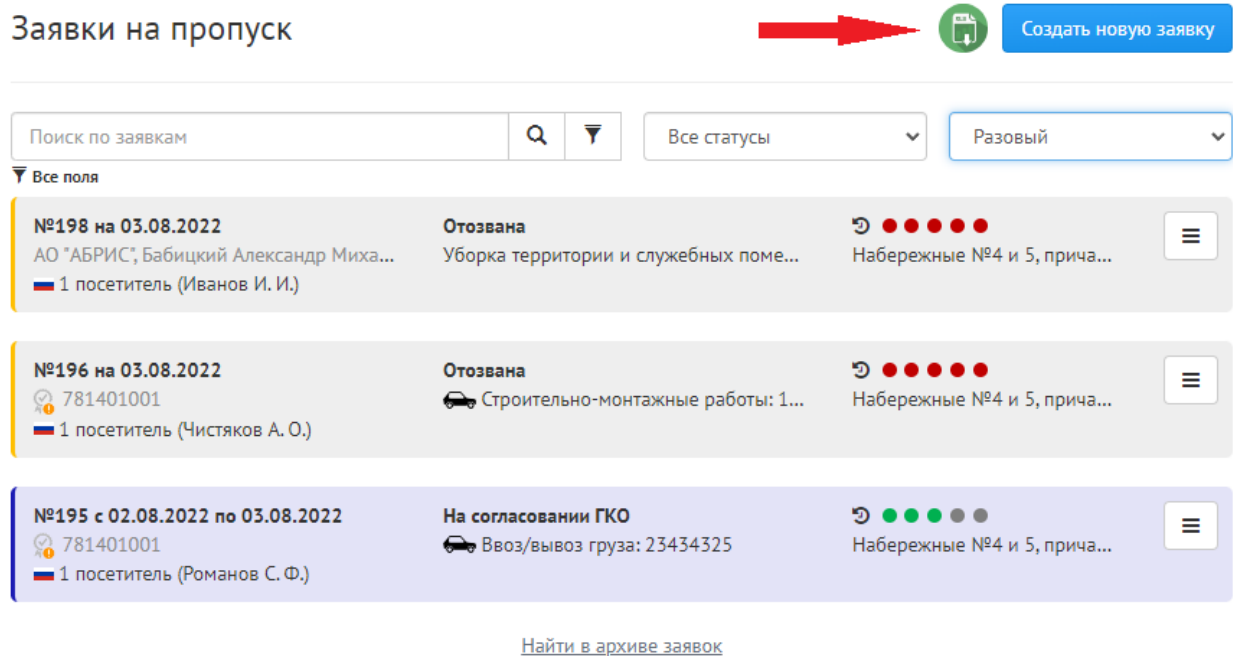

Выгруженный файл Microsoft Office Excel можно загрузить в секцию «Посетители» при подаче заявки в другой терминал. Для этого нужно создать заявку, после чего в секции «Посетители» нажать на кнопку «Загрузить файл», далее в открывшемся диалоговом окне нужно выбрать ранее выгруженный документ и нажать на кнопку «Открыть». В зависимости от величины файла для загрузки данных может потребоваться некоторое время. В процессе загрузки данных кнопка «Загрузить файл» будет заблокирована.

# [Личный кабинет](https://konversta.com/ru/help/pass/help/pass/account)

В раздел личного кабинета можно перейти из выпадающего меню в правом верхнем углу экрана. Для этого нужно нажать на раздел, где указана электронная почта пользователя, после чего выбрать пункт «Личный кабинет».

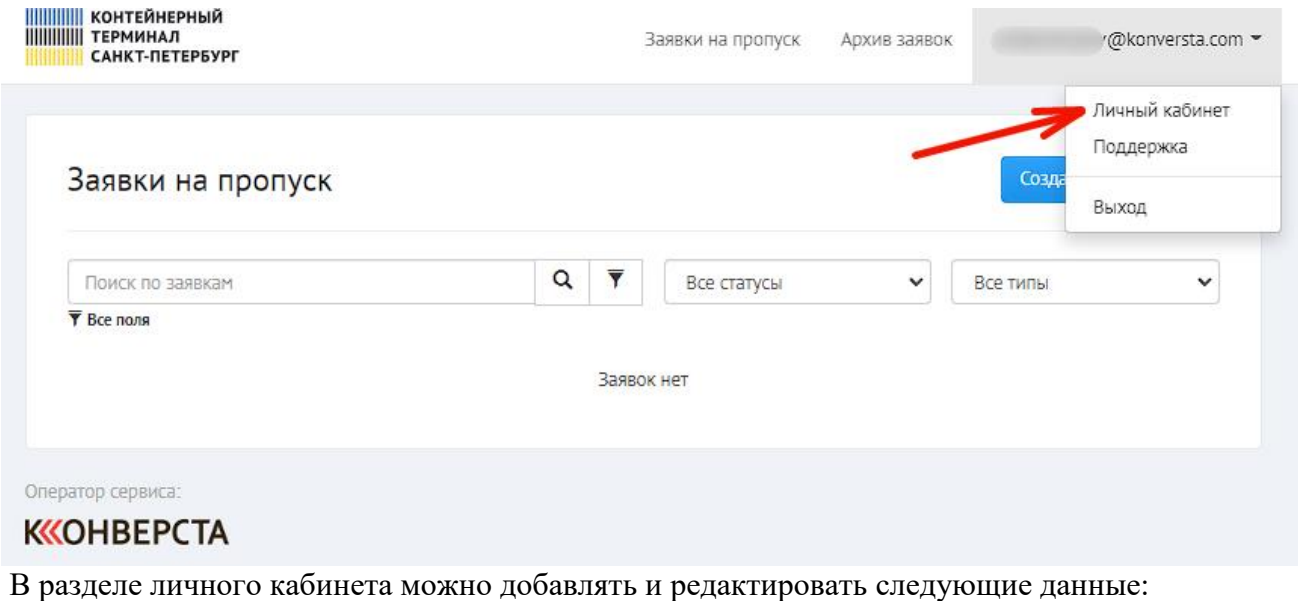

- Имя
- Информация о себе
- Адрес электронной почты
- Номер телефона
- Пароль

#### **Поле «Ваше имя»**

В поле «Ваше имя» необходимо ввести фамилию, имя, отчество пользователя. Все данные, введенные в это поле, будут автоматически сохранены.

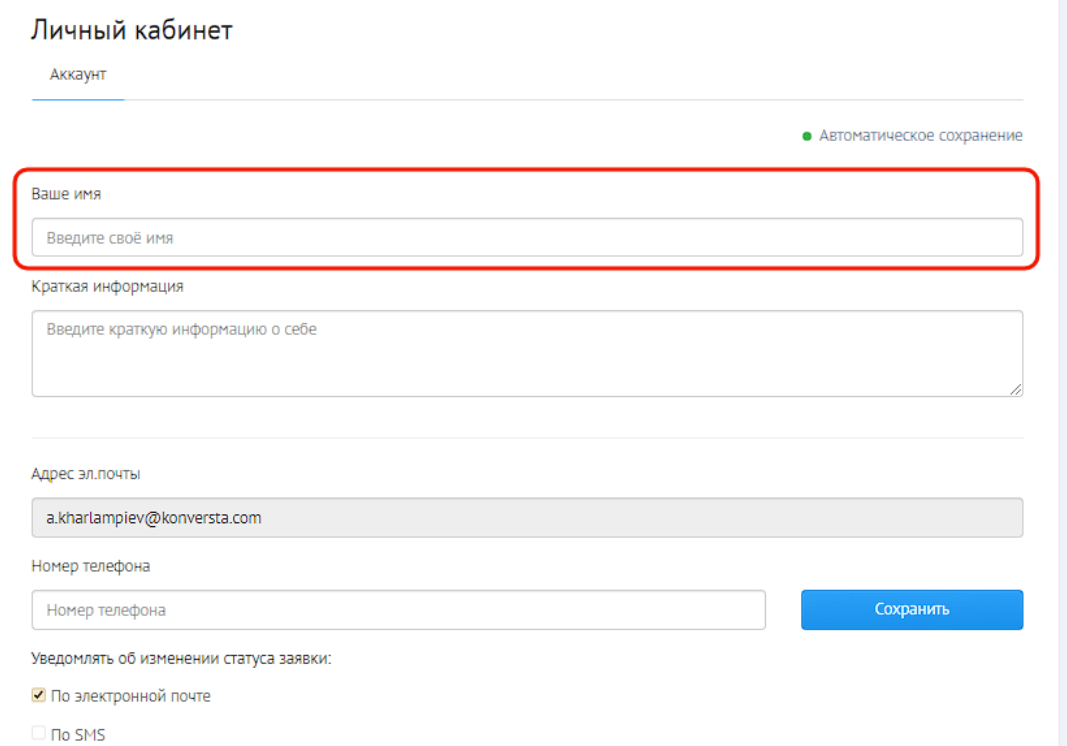

После того как данные будут введены, надпись с электронной почтой будет заменена на имя пользователя.

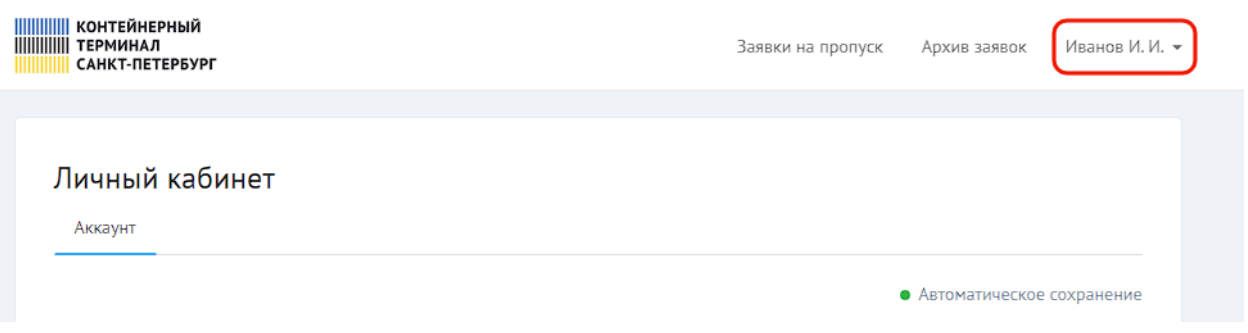

#### **Поле «Краткая информация»**

В поле «Краткая информация» нужно ввести название своей должности, например, «Специалист по документационному сопровождению» или «Менеджер службы обучения персонала». Данные, введенные в этом поле, будут сохранены автоматически.

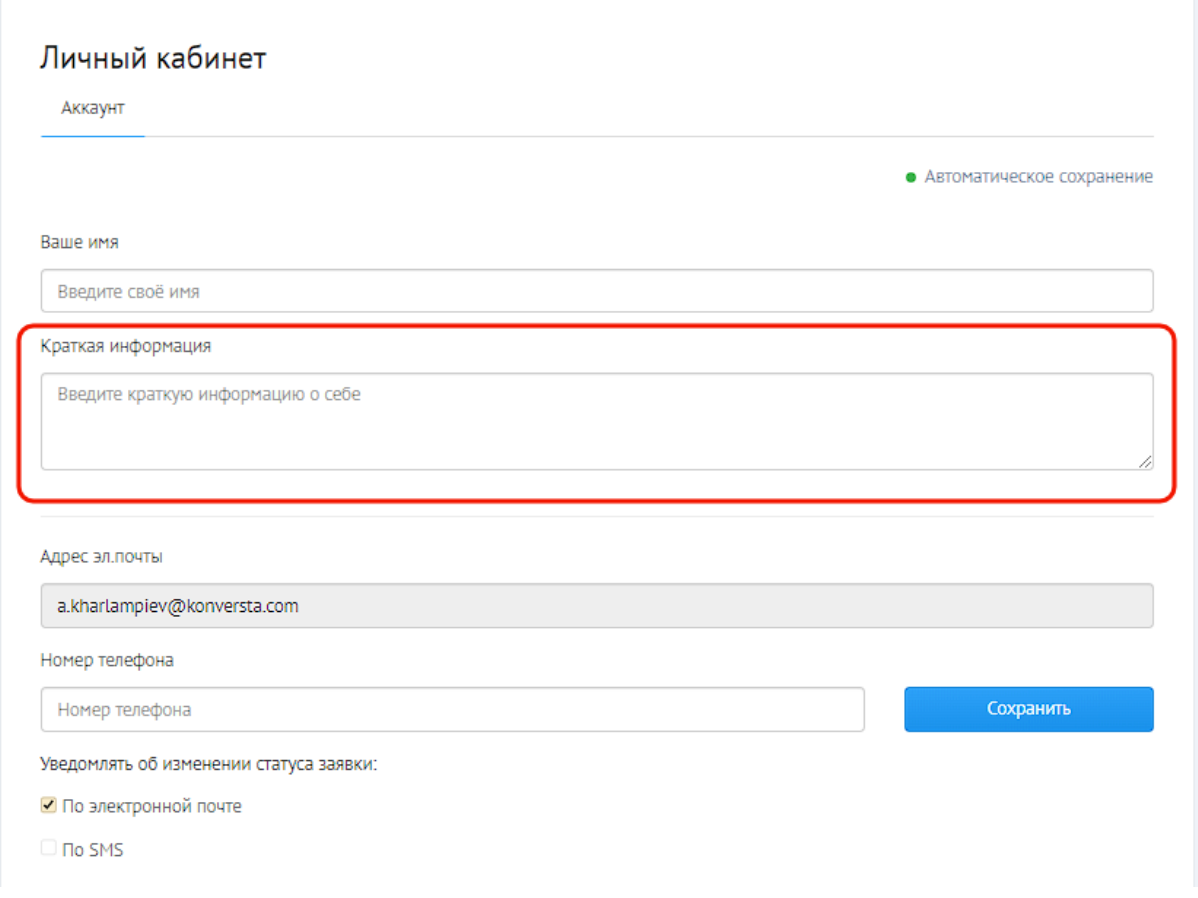

#### **Привязка электронной почты**

В поле «Адрес электронной почты» нужно ввести адрес электронной почты пользователя, после чего необходимо нажать на кнопку «сохранить».

**Важное примечание:** изменить введенный адрес электронный почты самостоятельно нельзя, в случае необходимости изменить внесенные данные нужно обратиться в техподдержку.

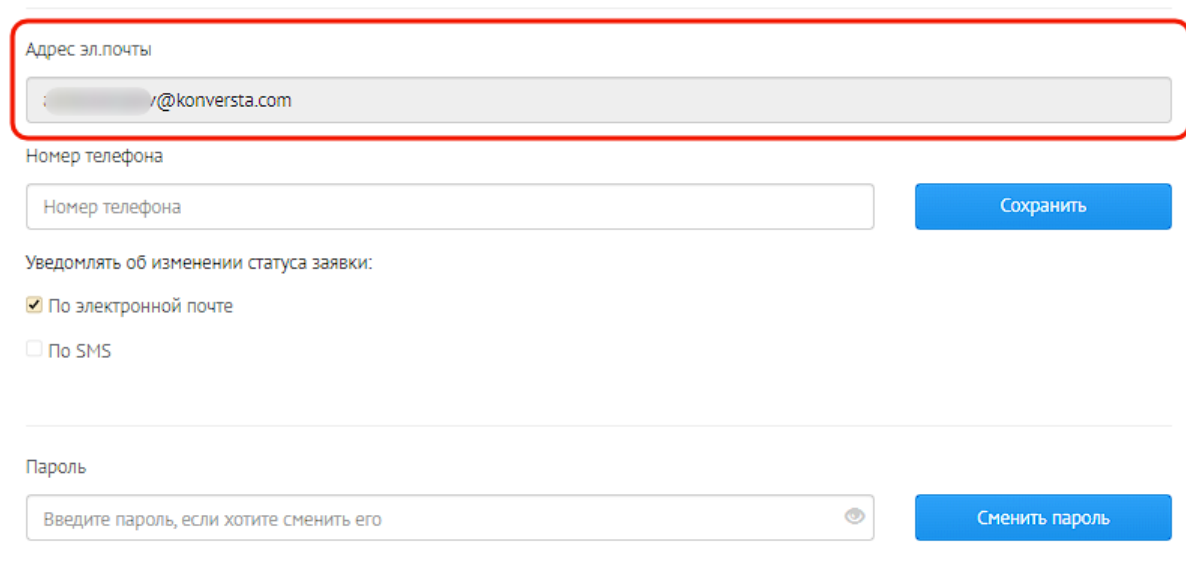

**Привязка номера телефона** В поле «Номер телефона» нужно ввести номер, на который будут приходить SMS уведомления о изменении статуса заявки, после чего необходимо нажать на кнопку «сохранить».

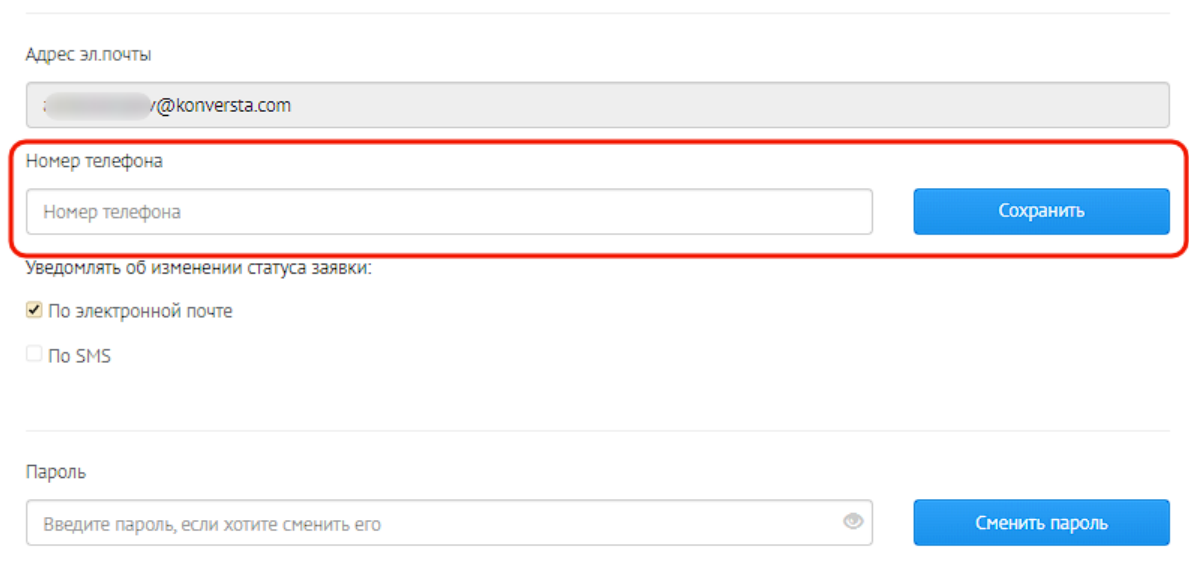

После нажатия кнопки сохранить, нужно будет подтвердить номер телефона по коду из СМС, введя его в всплывающем окне.

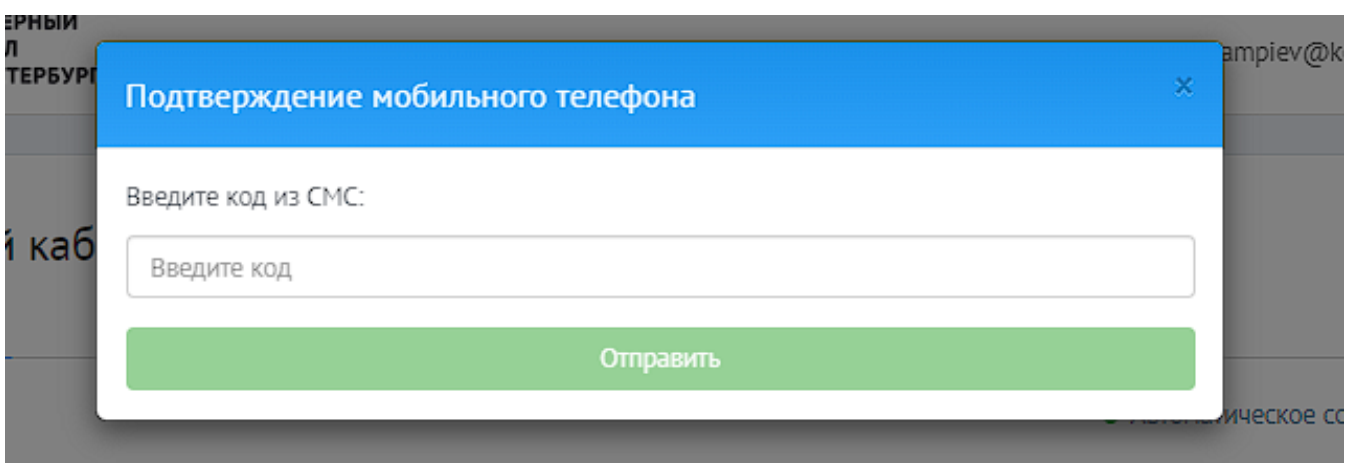

**Важное примечание:** изменить введенный номер телефона самостоятельно нельзя, в случае необходимости изменить внесенные данные нужно обратиться в техподдержку.

#### **Уведомления об изменении статуса заявки**

В разделе «Уведомлять об изменении статуса заявки» можно выбрать предпочтительные способы оповещения при изменении статуса заявки, для этого нужно выбрать удобный вариант и поставить галочку в чекбоксе напротив него. В том случае, если номер телефона или адрес электронной почты были не указаны, то соответствующие функции по оповещению будут недоступны.

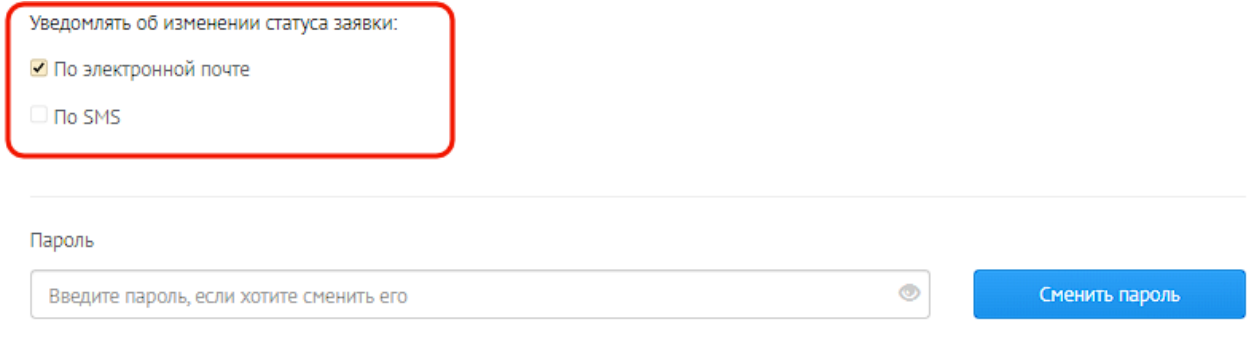

#### **Смена пароля**

В личном кабинете можно сменить пароль, для этого нужно ввести новый пароль в поле «Пароль», после чего нажать кнопку «Сменить пароль». При вводе данных они отображаются в виде точек. Для того чтобы увидеть введенные символы, нужно нажать на иконку «глаза» в правой части поля для ввода пароля.

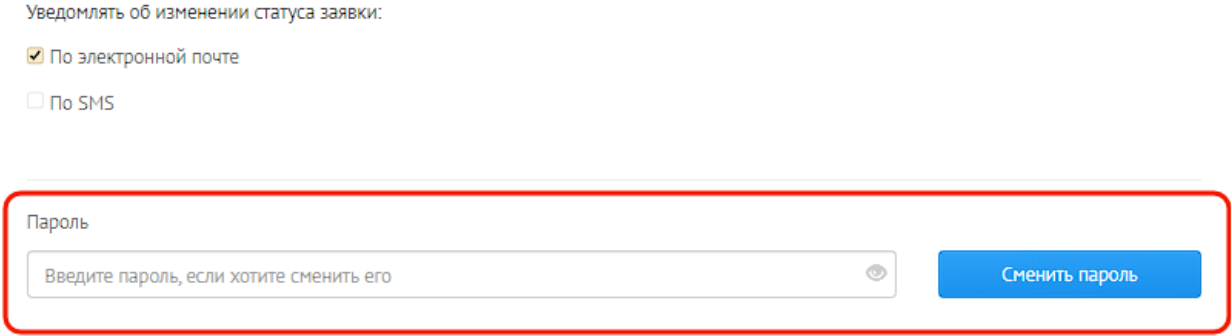